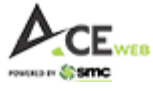

# An Introduction to SMC ACE Web

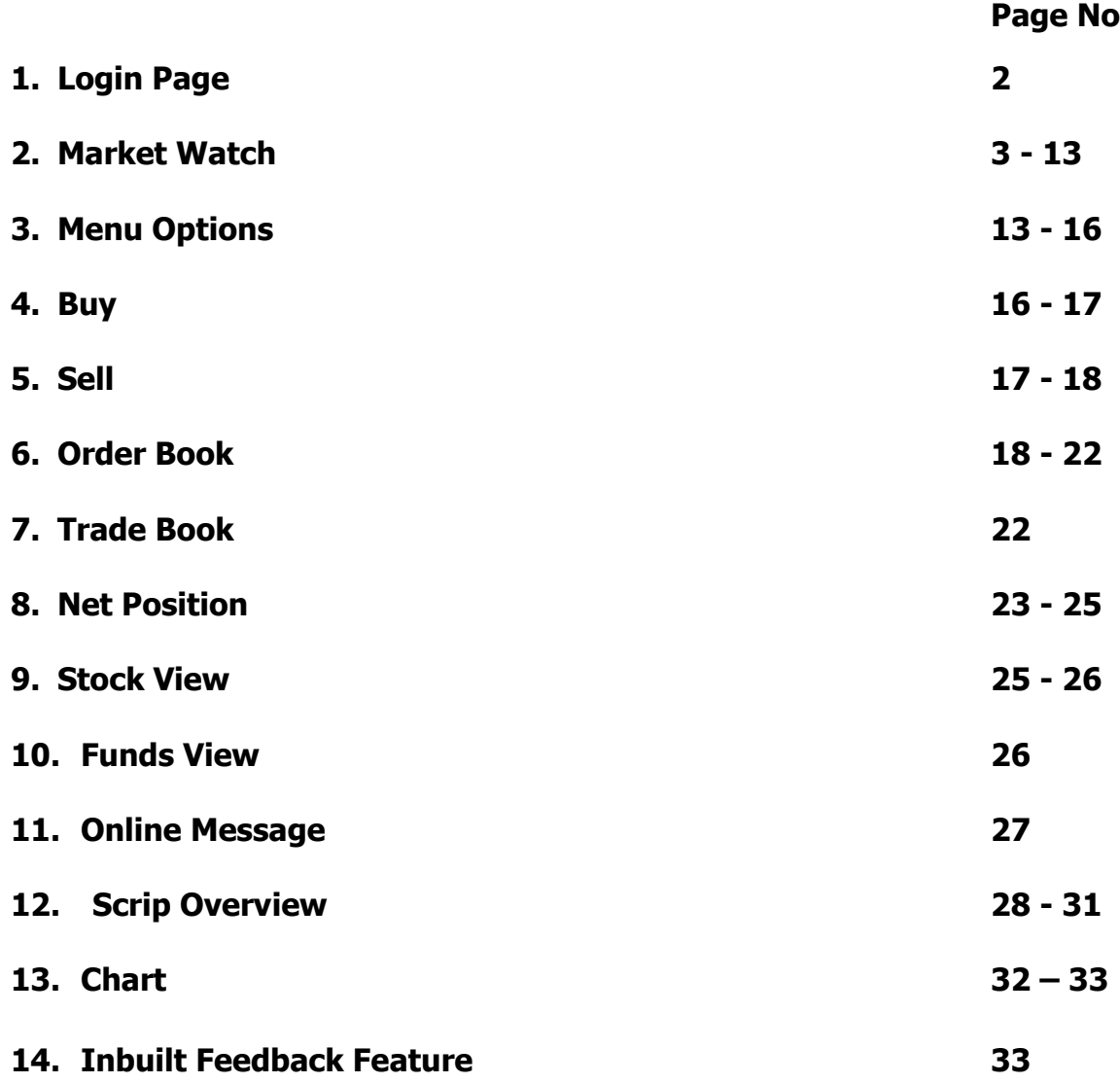

### **SMC ACE Web is supported on Chrome Browser for Better Performance**

1

For any support or query, write to us on [smc.care@smcindiaonline.com](mailto:smc.care@smcindiaonline.com) or Call us on 011-66075200

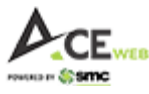

# **1. Login:**

On Login page of SMC ACE Web, client has many actionable icons for their use, most notably "Theme Selection (Day/Night)" i.e. Dark Theme & White Theme and "Take Me To" option which helps client to directly land on selected page of his/her choice. By default, client is taken to dashboard page i.e. Home if no selection made.

It has also got 'Forgot Password' option to regenerate Password and 'Unlock Password' option to unlock account, in case it is locked by mistake or due to three wrong attempts.

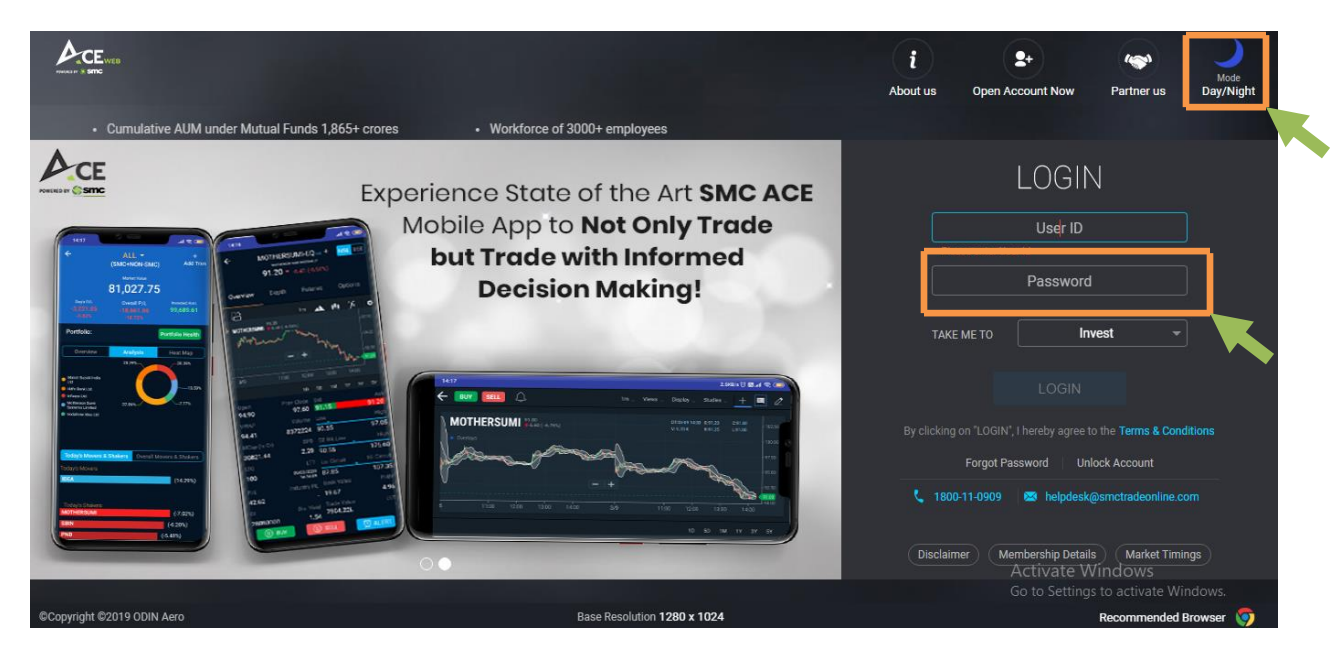

Client needs to put his login credentials, as received from SMC, in User ID and Password field on login page.

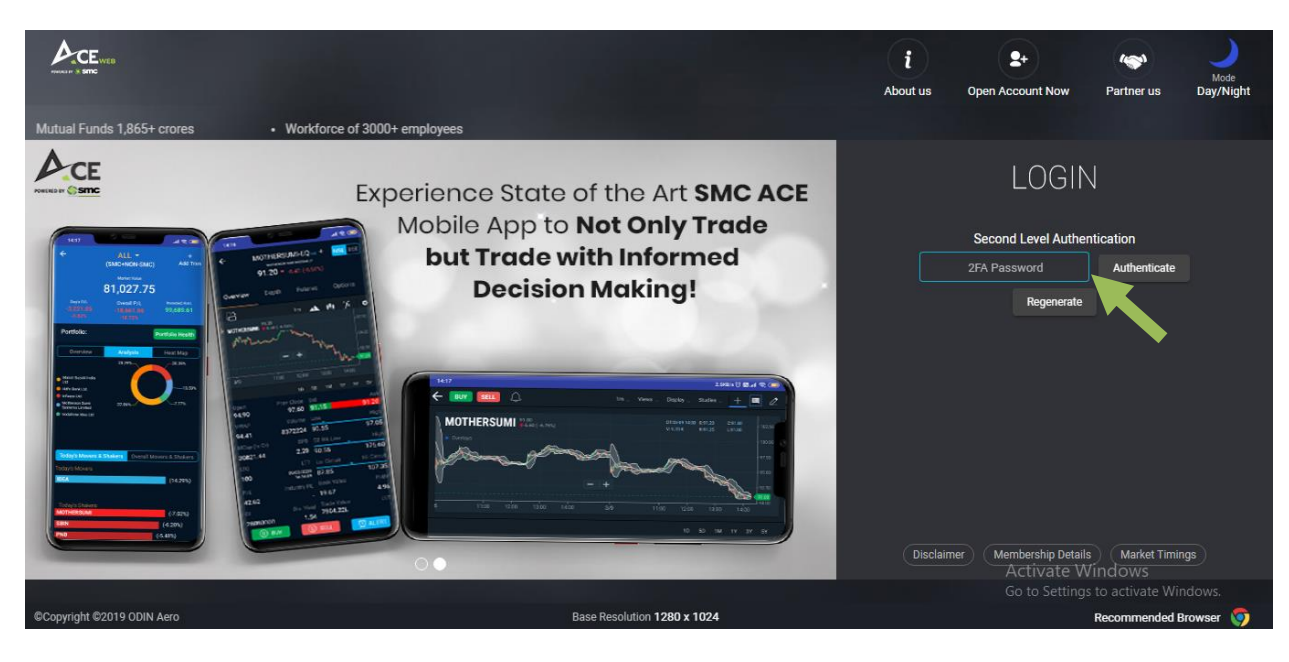

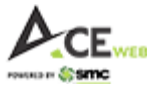

### **2. Market Watch:**

Market watch is one of the most important page on SMC ACE Web which has been designed in such a way that client gets all necessary information on single page itself without moving here & there. Client directly lands on this page ig he/she has selected 'Invest' as a dropdown on login page during login otherwise client can direclt click on 'MW' menu when he/she lands on Dashboard or any other page.

Apart from Mutli actionable market watch, you have Indices, Fast Scrip Search, Filter, Edit Columns,Trade related reports, Funds, Stock View, Funds Summary, Help section etc.

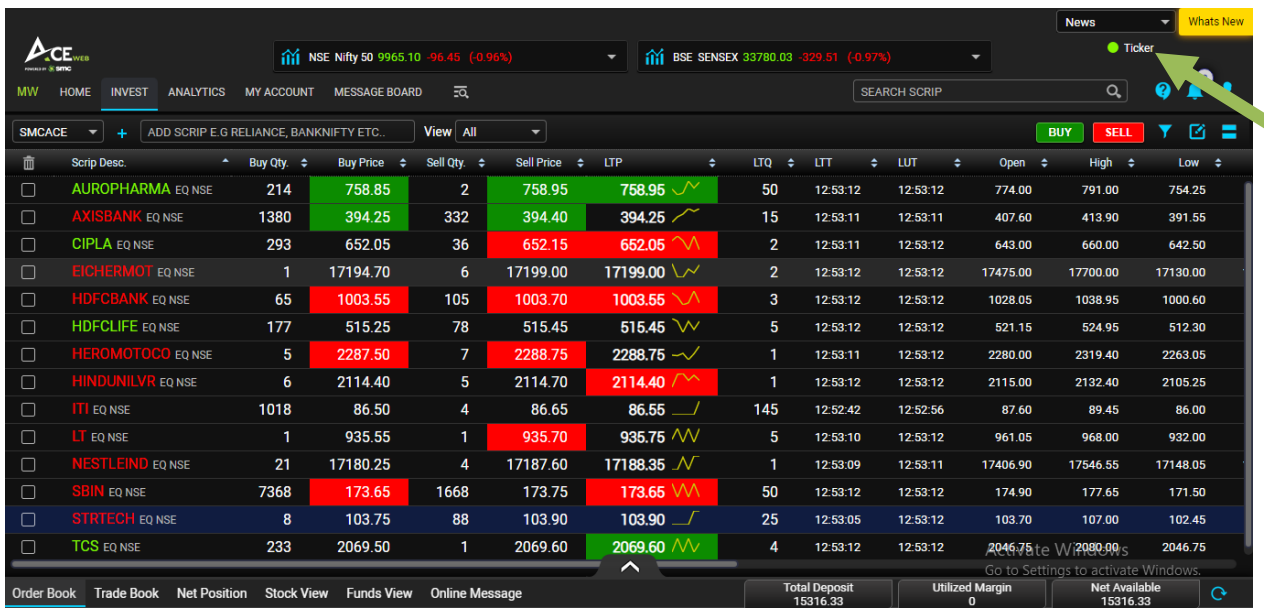

It has got ticker option where you can select any other market watch scrip which you want to track or news, if there is any from SMC. You can put Ticker Off or On as per choice.

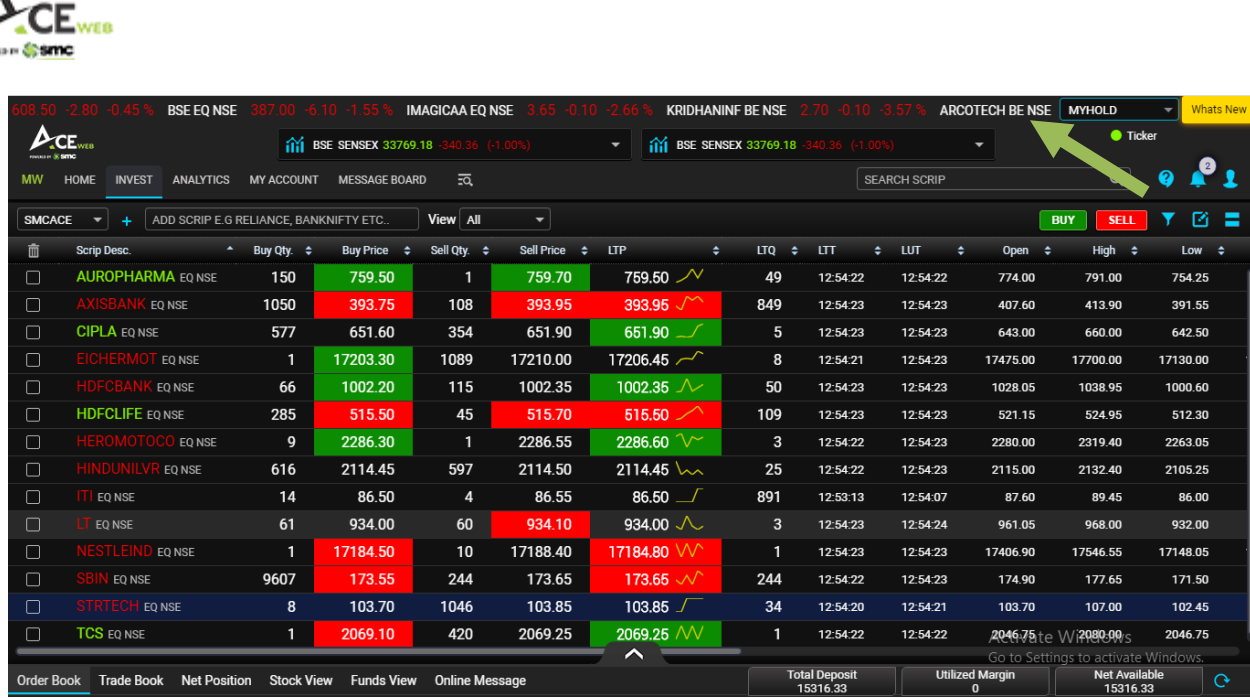

Clicking on 'Whats New' option gives you latest happening in the form of promotional image in front of you and clicking on it again hides the promotional image. It can be vertically moved on right hand side.

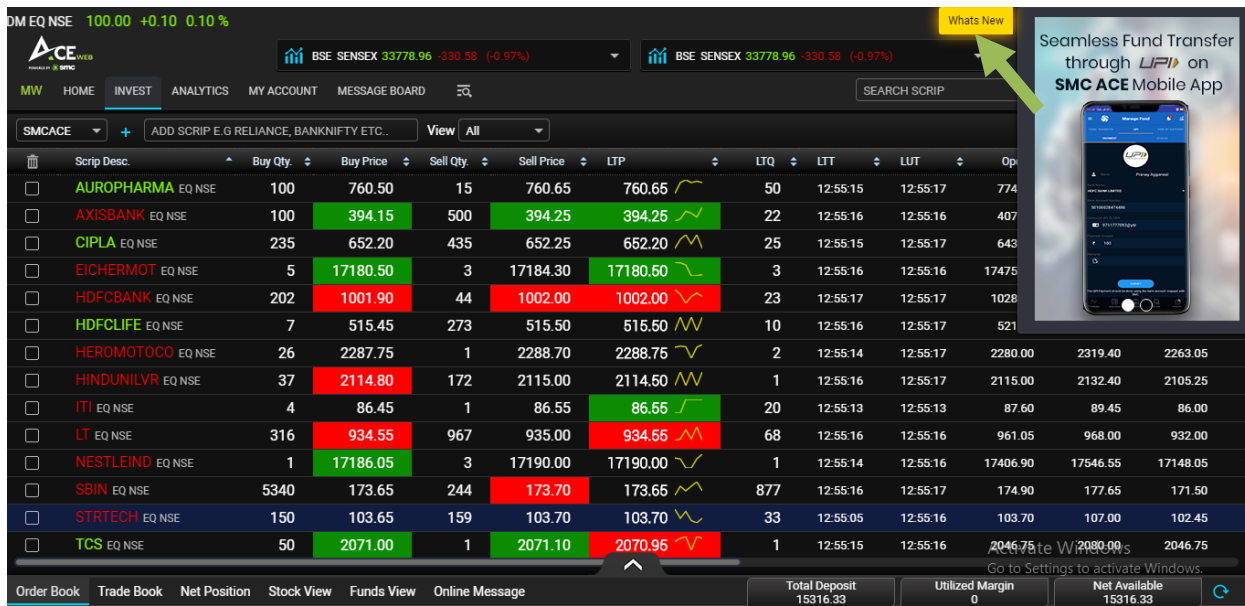

There are multiple ways to put buy and sell order for particular scripts or contract thus making it much easier for you to place trades as fast as possible.

If you want to quickly buy/sell any scrip then you can either move cursor on scrip name which gives you Buy/Sell option as well as adding that particular scrip to any specific profile as per your choice. Alternatively, you can select scrip and use Buy/Sell option on upper row and yes, you also have **short cut key F1 – Buy and F2 – Sell.**

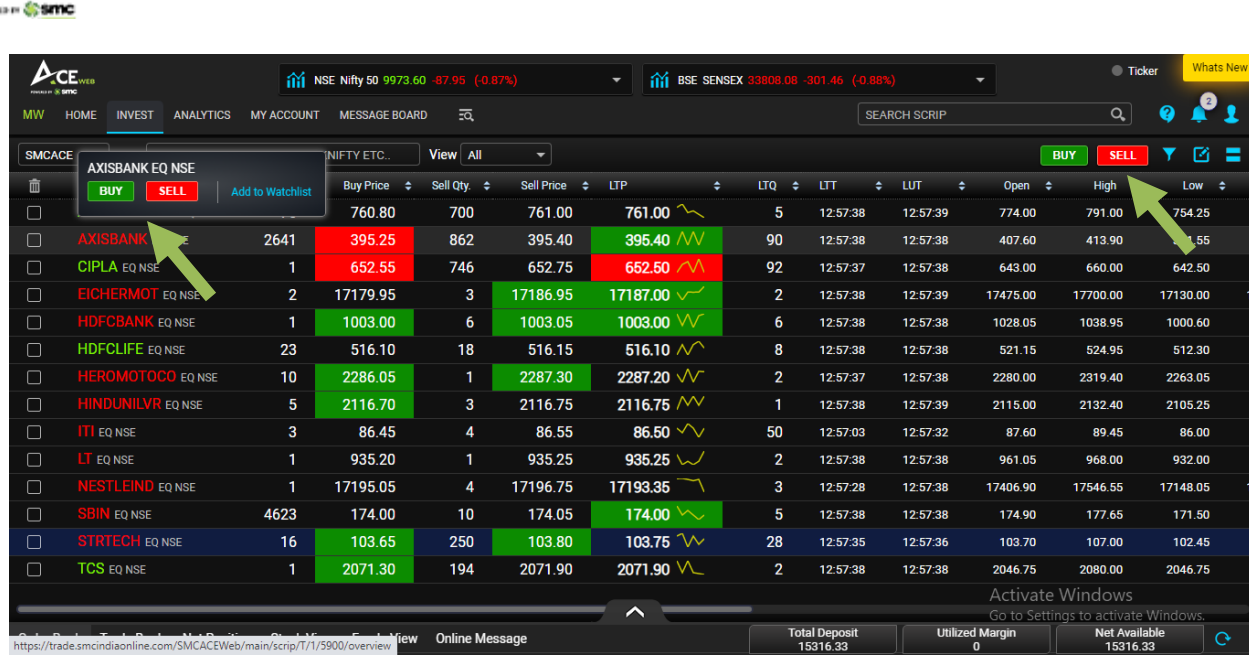

 $\mathcal{L}_{\text{CE}_{\text{wres}}}$ 

A single click on any scrip row shows Best 5 with important information alongwith Support Resistance, Intraday Chart, Security/Contract Informatio, NSE/BSE combined depth and research calls, if any.

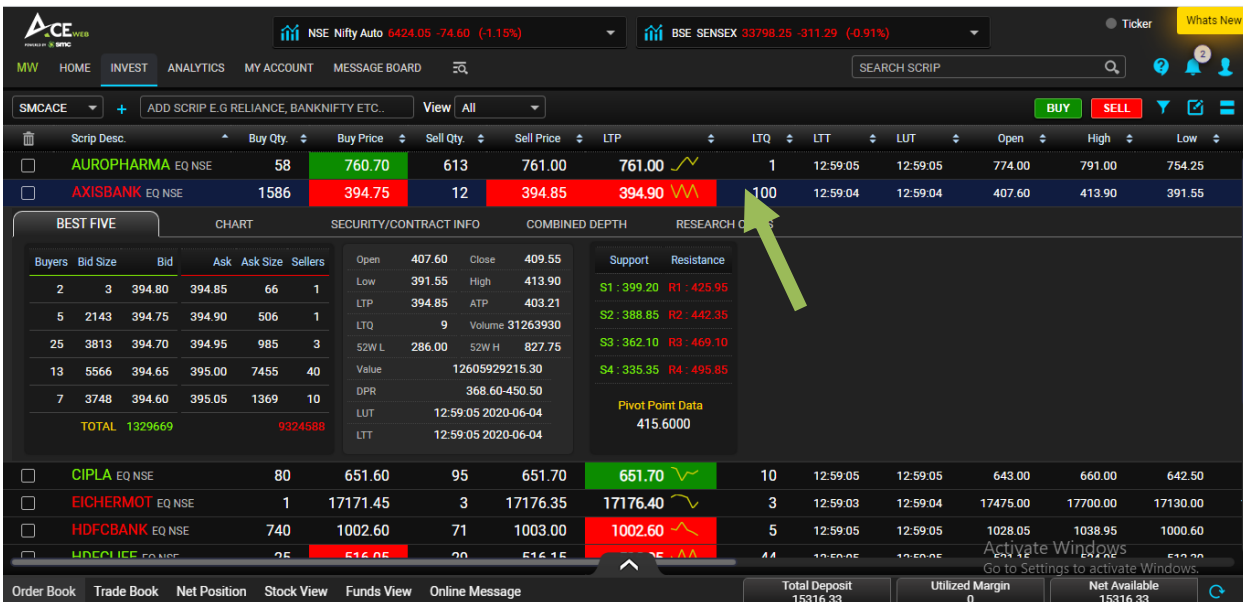

Clicking on any scrip symbol takes you to detailed overview of scrip having plethora of information about that scrip so that you could go through all the necessary information to make informed decision. Buy/Sell order has been placed on all places to make buying/selling experience smooth. We will have detail on Scrip Overview at later stage in this illustration. You can switch to NSE/BSE as per your choice without any efforts in single click.

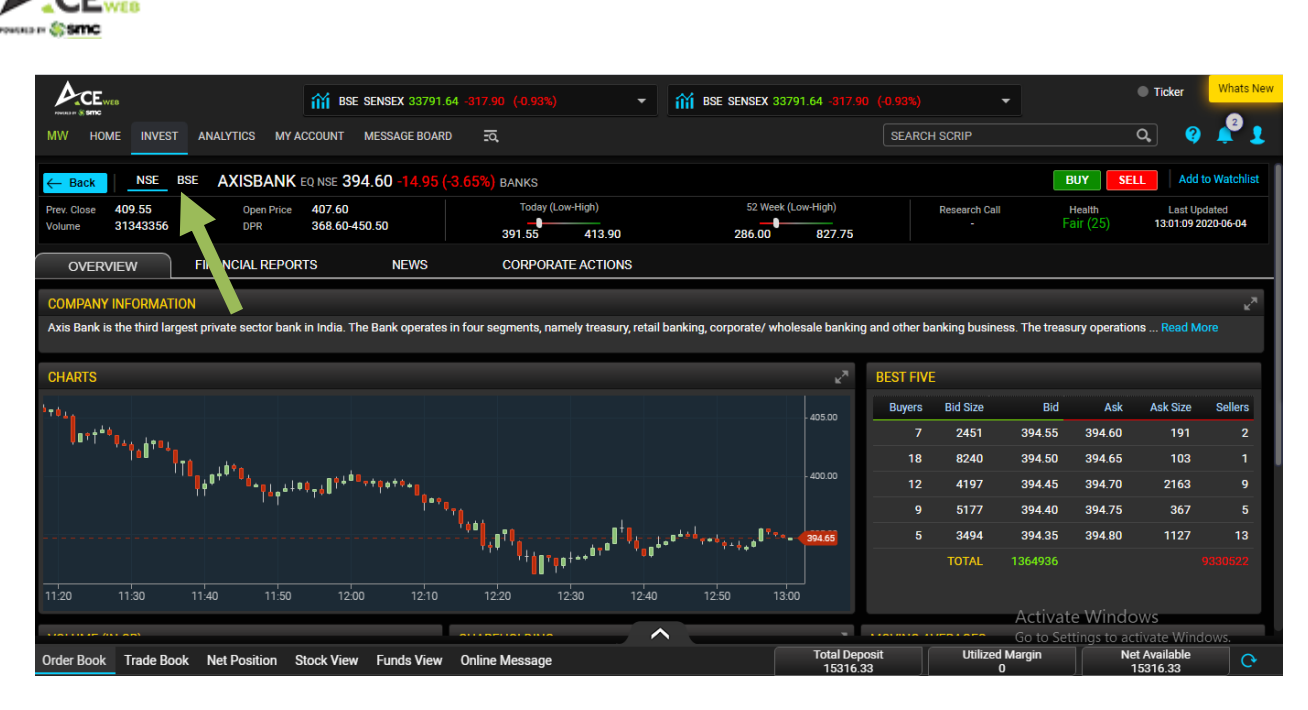

Clicking on 'Back' button will take you to Market Watch page again.

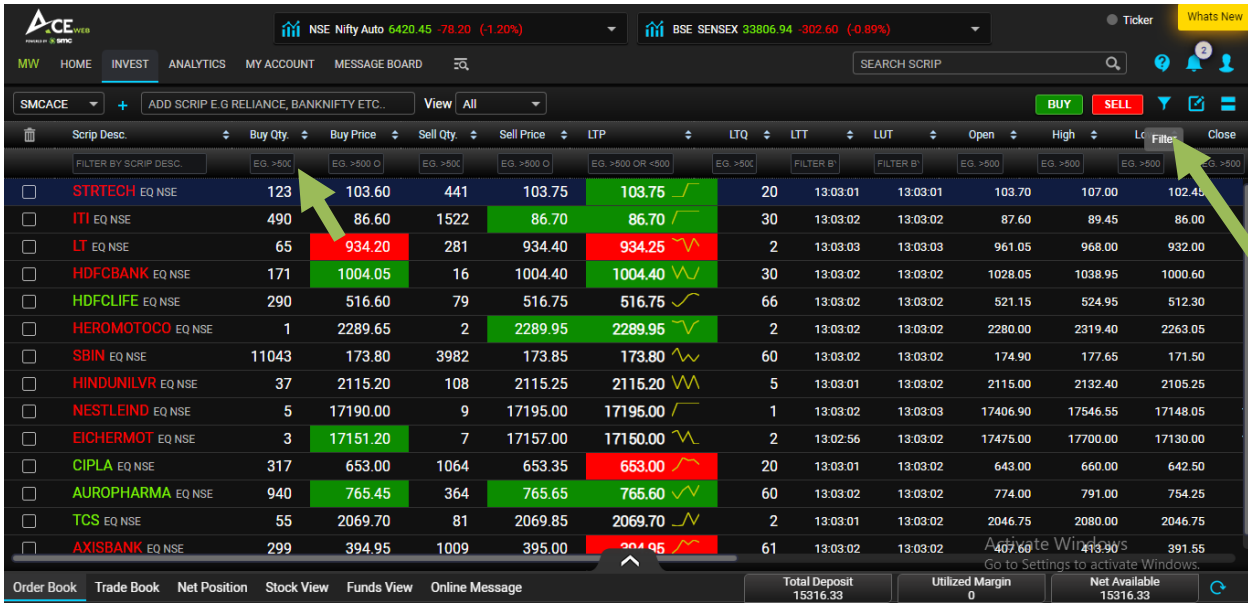

On Market Watch, you have filter option available to select scrip as per your selected filter. Once you click on it, a separate row appears below it. You just need to put scrip name in filter list and in other fields where numeric value appears, you need to put filter as >Qty or <Qty e.g. if you have to view scrip having buy quantity more than 500 then you need to use filter below Buy Qty as >500. As soon you type it, filtering happens automatically and deleting it takes you to previous state.

You can also edit Market Watch columns by clicking on Column setting option and selecting/deselecting columns as per your choice. This helps you doing away with columns you

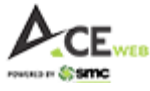

do not need. You can also inter change columns by dragging one column header to another column header.

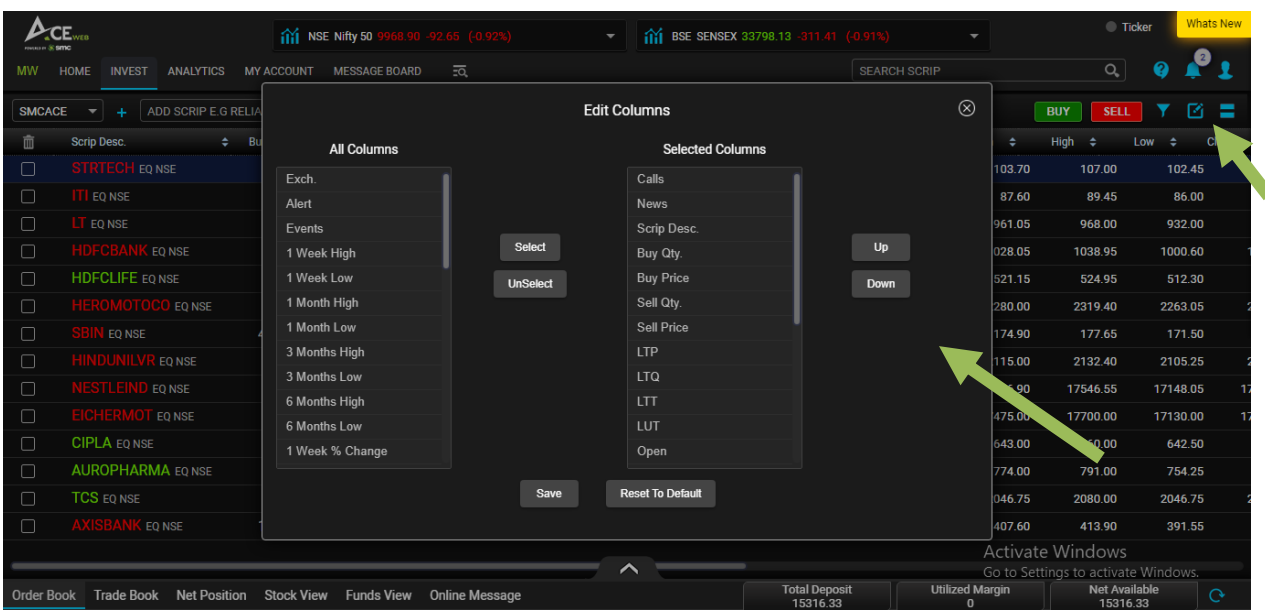

On Market watch, you also have choice to see Market watch as block view apart from Grid View and vice-versa. You have an icon beside column setting option. Once you select Block view, market watch view changes. By clicking again on Grid View, you are taken to default Grid view of Market Watch.

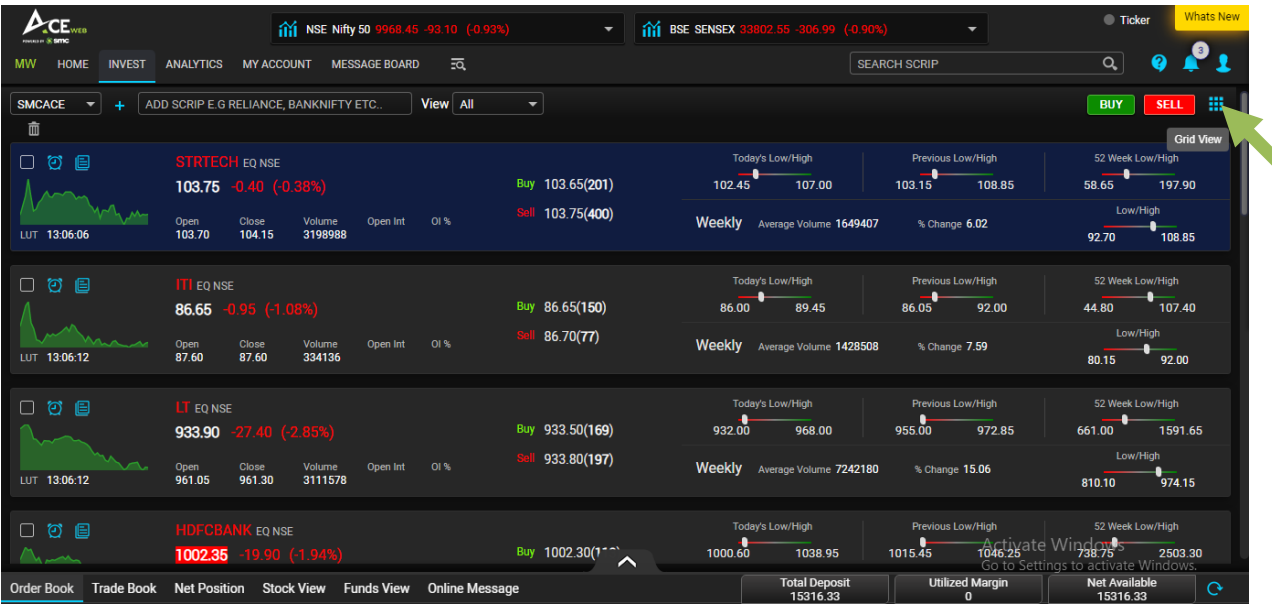

#### **How to Add/Delete scrip on Market Watch?**

To add scrip on your market watch, you can click on "Add Scrip Option" where you can type any scrip or contract name and it shows you respective drop down. E.g. If you want to add

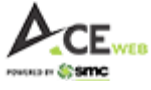

NIFTY 10000 CE contract, you need to type NIFTY and it start showing relevant result and as you type 10000, it shows all related strikes with expiry dates. As soon as you select scrip, it is added to you existing market watch and saved in your customized market watch.

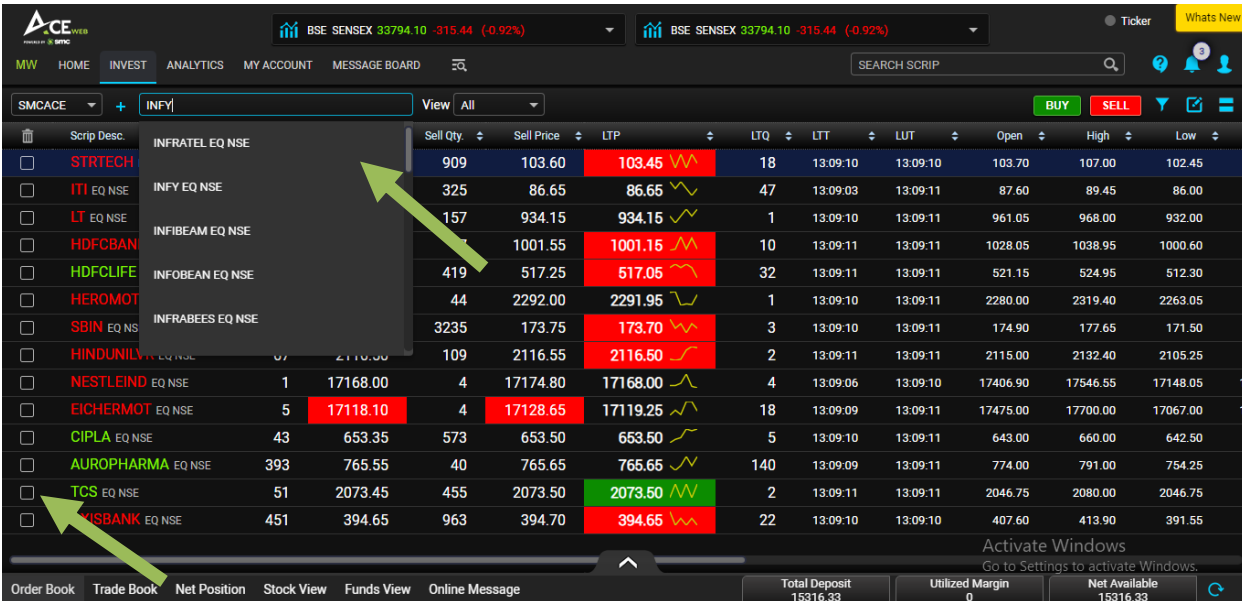

To delete, click on box on left side and press delete on keyboard or click on Delete icon.

You can also view market watch on pre-defined criteria by selecting "View" option beside Add Scrip row.

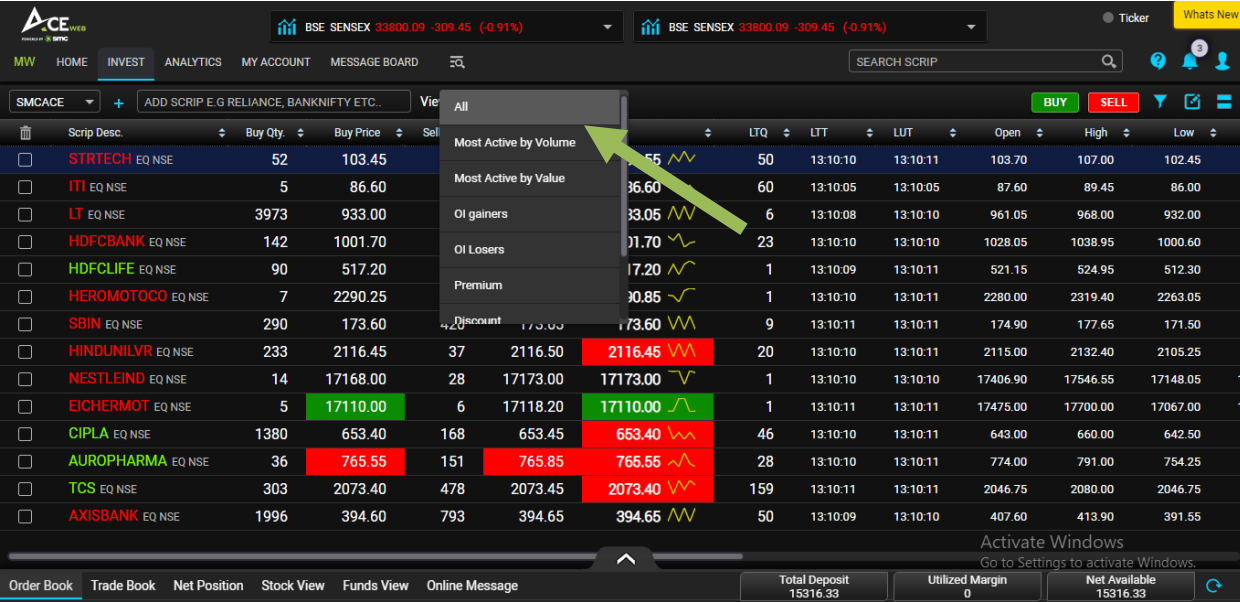

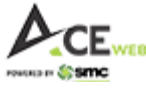

#### **How to Create Profile/New Market Watch/Customized Market Watch?**

To add new Profile or Market Watch as per your preference, you need to click on '+' icon and a dropdown appears with 'Add New Profile' field and existing profiles where you have Edit/Delete option to Edit or Delete any profile Except system defined profiles.

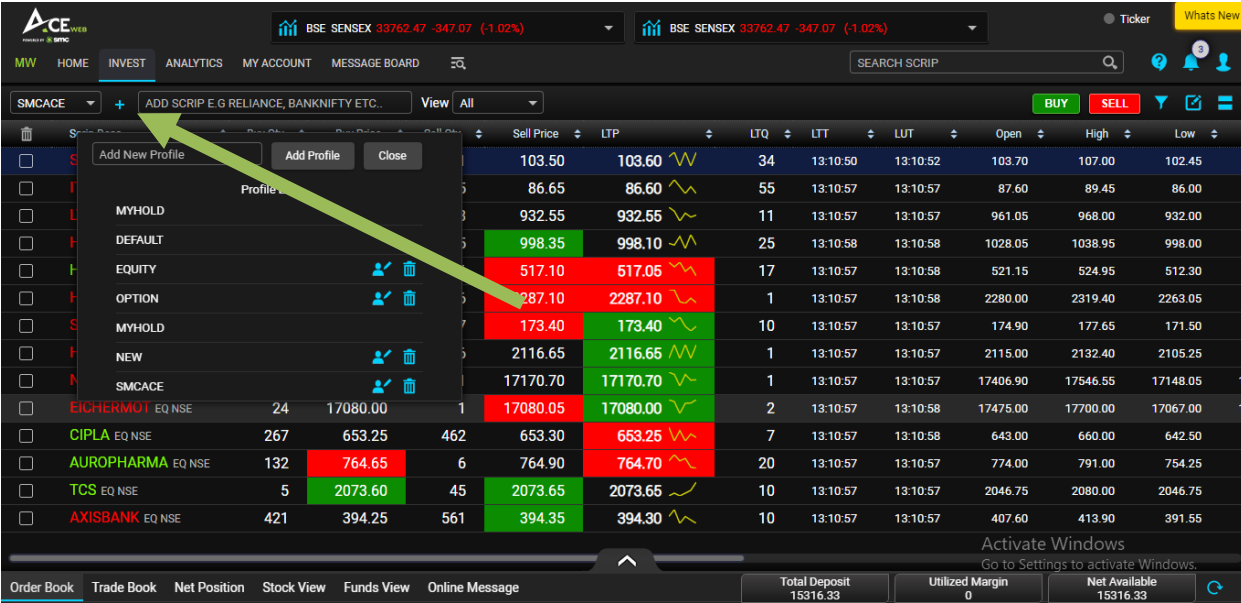

You just need to keep name of your new profile/market watch and click on "Add Profile" button.

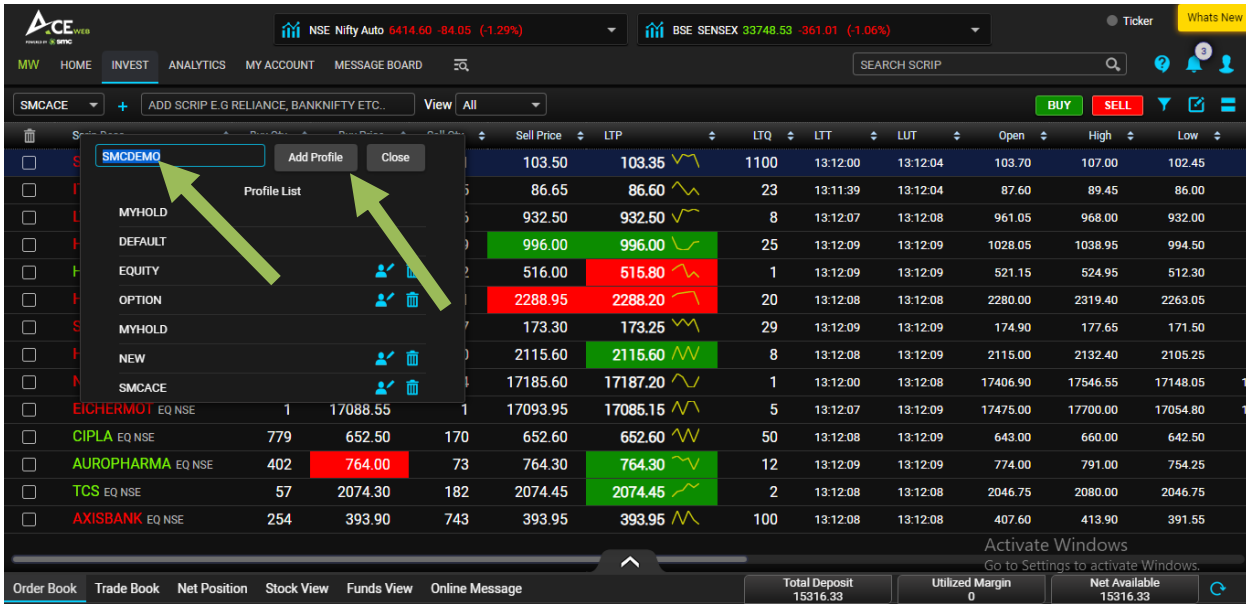

As soon as you click on "Add profile" a blank market watch appears where you can add scrip or contract of your choice by using "Add Scrip" option as shown below.

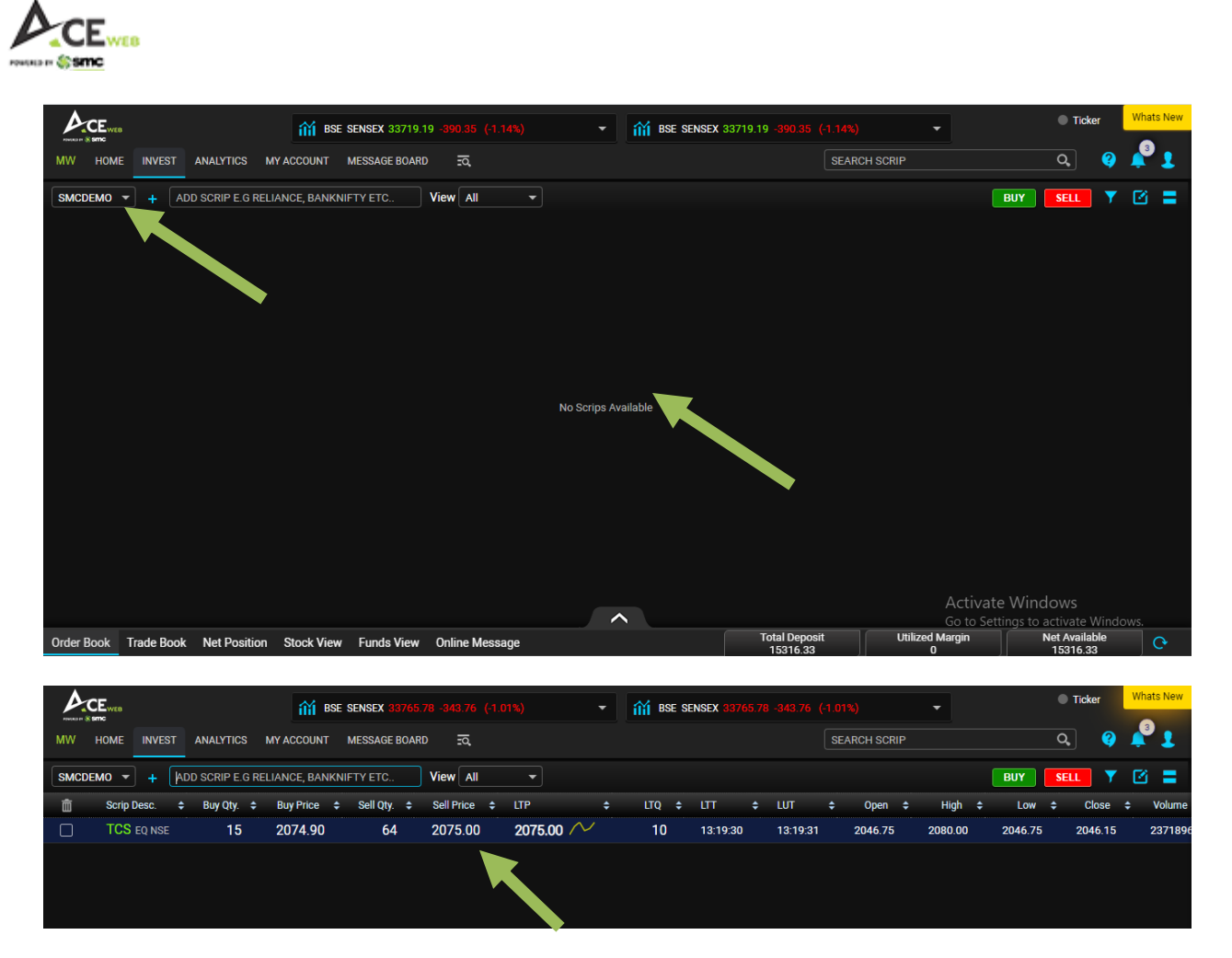

#### **How to make my customized profile as Default one?**

You can make your newly created profile as your default profile i.e. whenever you login, the profile selected by you will be marked as default one not as defined by the system when you login for the first time.

To do the same, you need to click on "My Preferences" option under My Account menu.

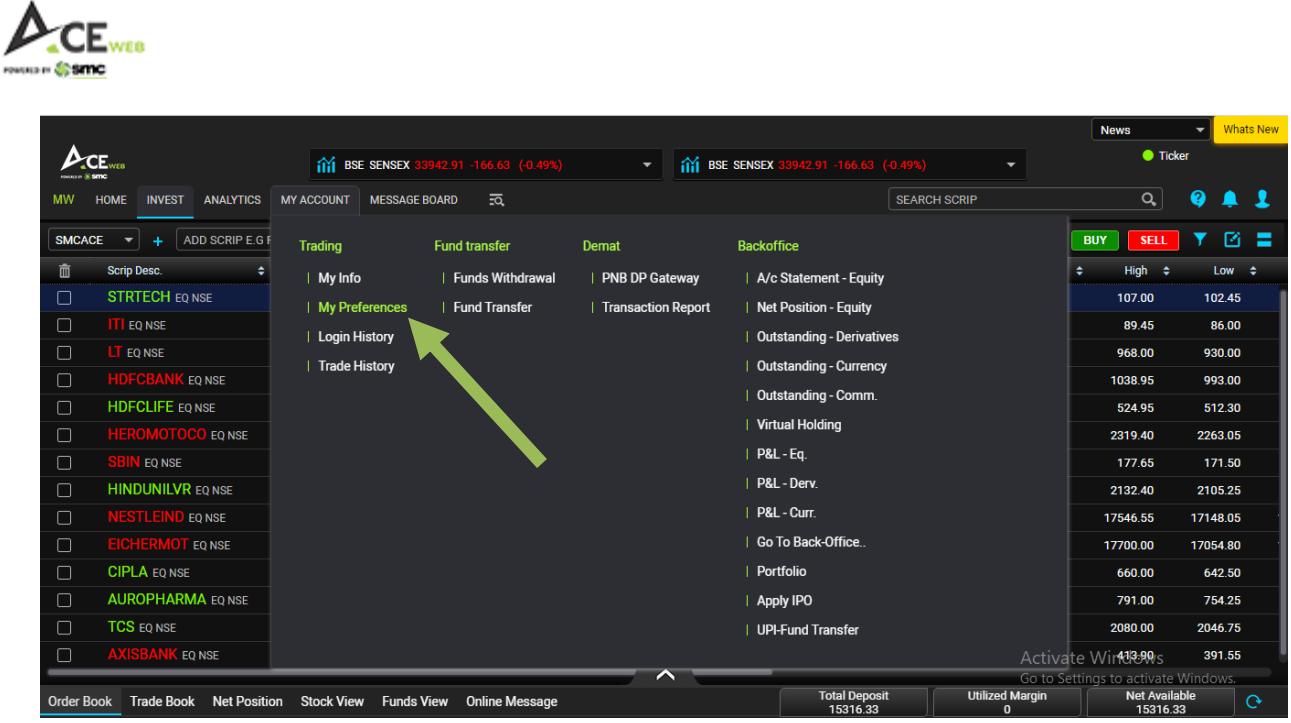

Under My Preferences option, you can select profile from dropdown which you want to be your default profile and save it. My preferences option also provides you with some important option through which you can select Pop-up alerts type, Theme Selection, Order preferences (through this option you can set default product type, order quantity, Trade confirmation types etc.

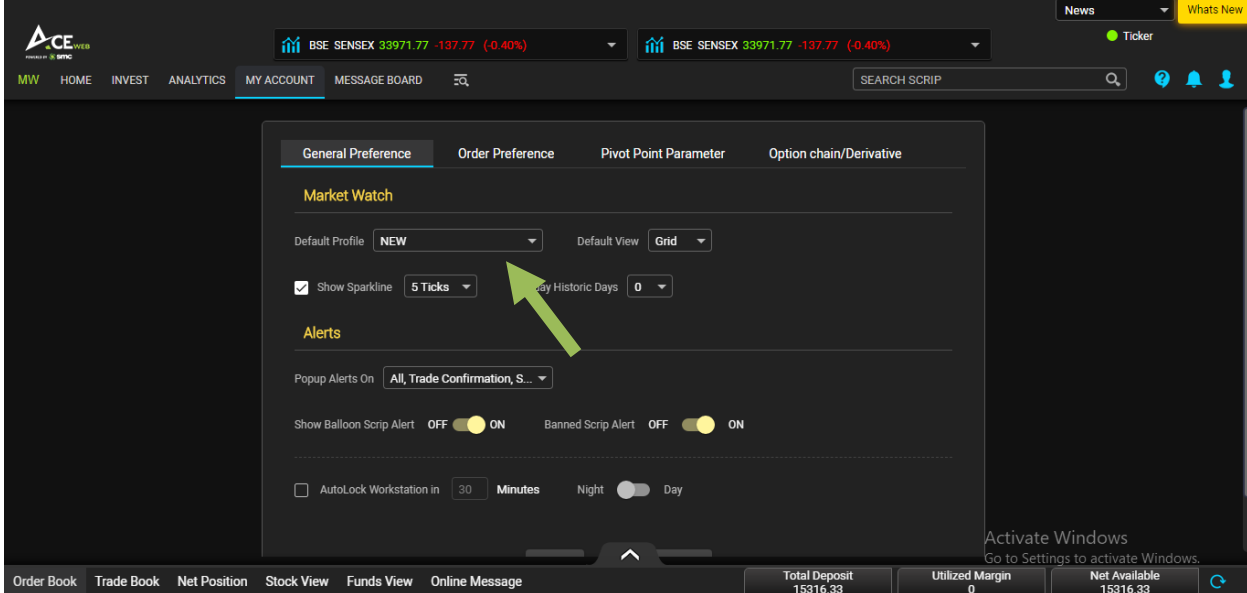

On bottom side of Market Watch, you have collapsible option under which you have direct access to Order Book, Trade Book, Net Position, Stock View, Funds View, Funds Summary etc. thus, providing you all necessary information on Market Watch page itself.

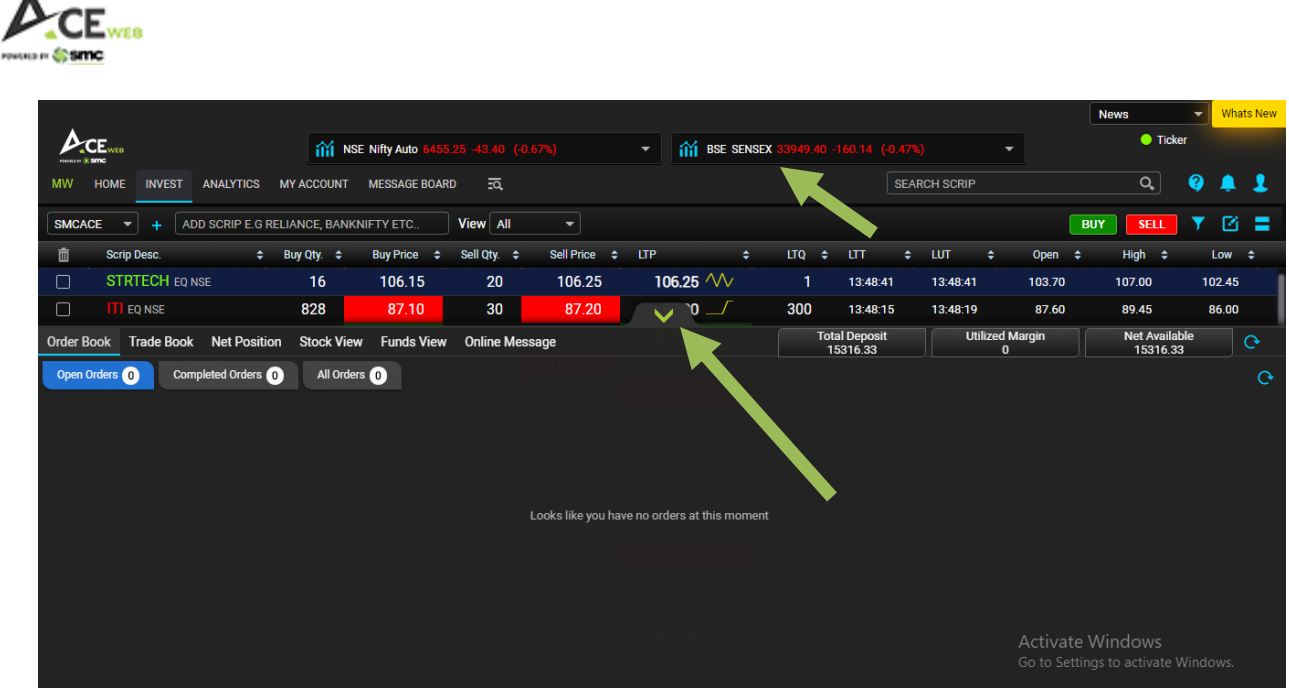

A

On Market watch upper part, you can see Indices option which is accessible to you even if you are on different pages of trading portal thus, helping your keep tab on your favorite indices. The best part is that in each Index option, you can select maximum three indices and it will keep changing in each Index box as per your selection. This gives you liberty to view not only Nifty and Sensex but additionally four more indices.

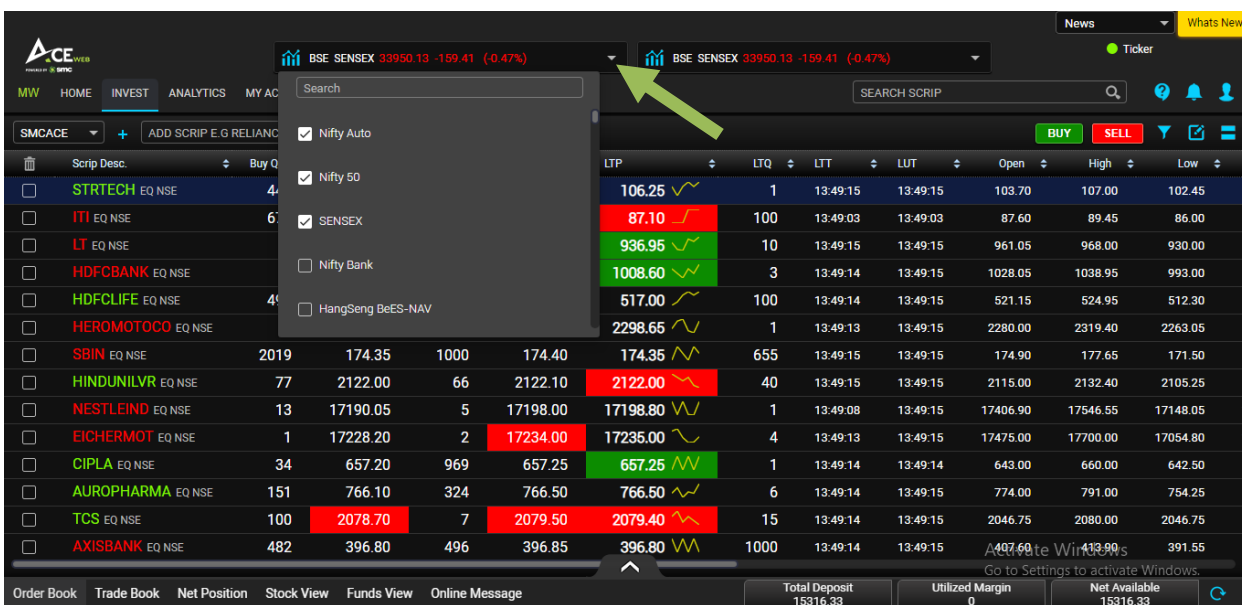

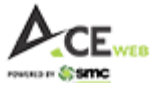

On Market watch, you have quick search option which helps you directly search your favorite scrip with all relevant information so that you can take informed decision.

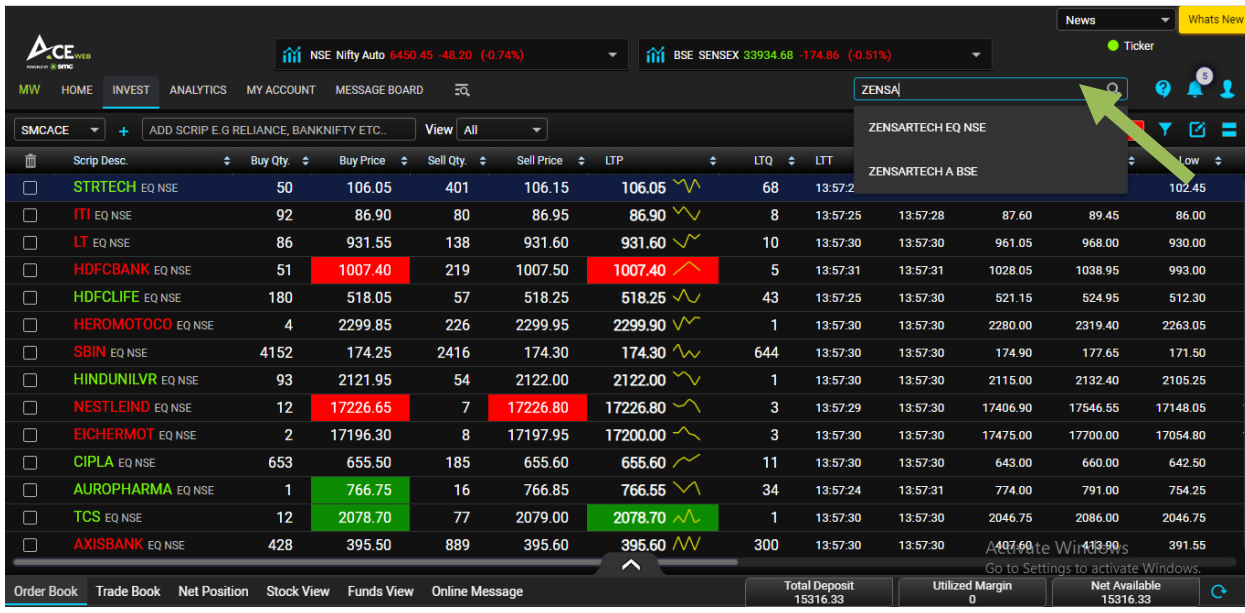

### **3. Menu Options:**

**Home:** It is a dashboard showing market related crucial information Like Top Gainer/Losers, 52 Week High/Low, Most Active (Volume wise/Value Wise), Advance/Decline, News with different categories and Trade position of current trade day. Each option has Expand icon to view detailed specific information. You can also see Market Data based on Indices/Industry/Sector from drop down as shown in image.

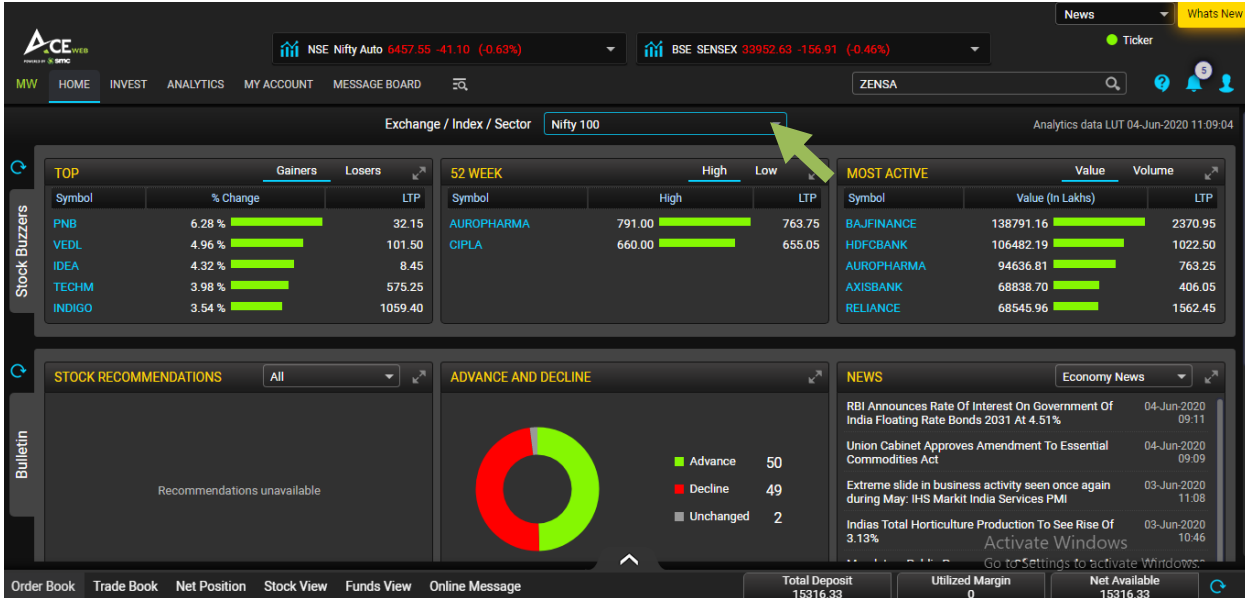

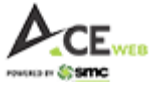

 **Invest:** Under Invest option**,** you have options like Market Watch, Index Details – To view different Indices, Market Movement – To view movement of particular scrip with Traded Quantity/Volume, Bulk Order entry, Intraday Portfolio report, Margin Report, Scrip allowed list for different product and links to various exchanges including SEBI and RBI.

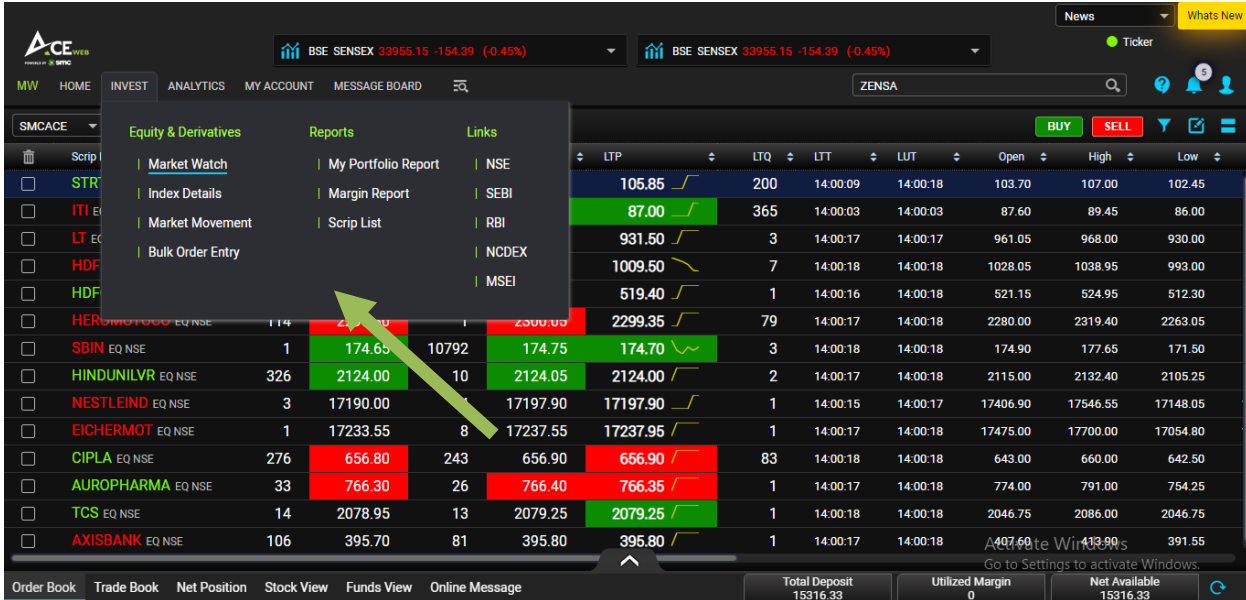

 **Analytics:** This menu has got Scanners, World Indices, FII/DII/MF data, Bulk Block deals, Micro Economic data, Advance Chart from one of the world's leading Chart Solution provider Chart IQ, Advance/Decline, Pivot Watch having Pivot values on system and customized Market watch Profile, Scrip alert and various calculators.

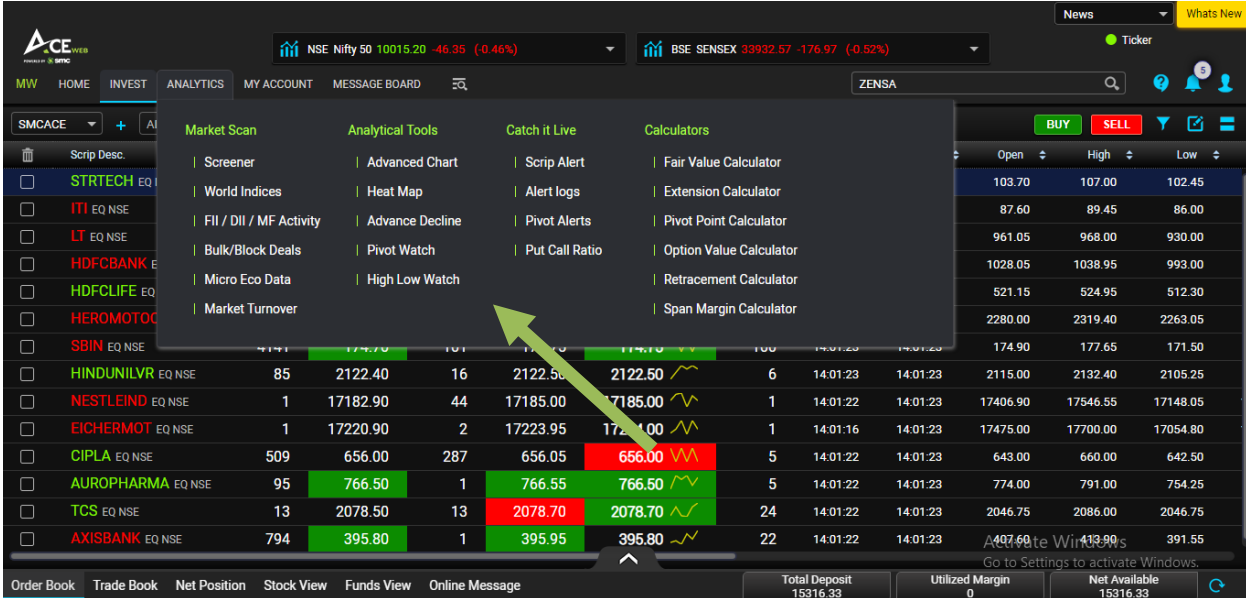

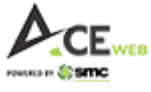

**My Account:** It has got sub options like My Info – Showing your profile, My preference – Tools available to customize your preferences, Login History, Trade History to view last 14 days trades, Fund Transfer – For real time fund transfer using Net Banking, Fund Withdrawal – To take back fund into your Primary Bank account and Back-office link to view you ledger and historical trade reports.

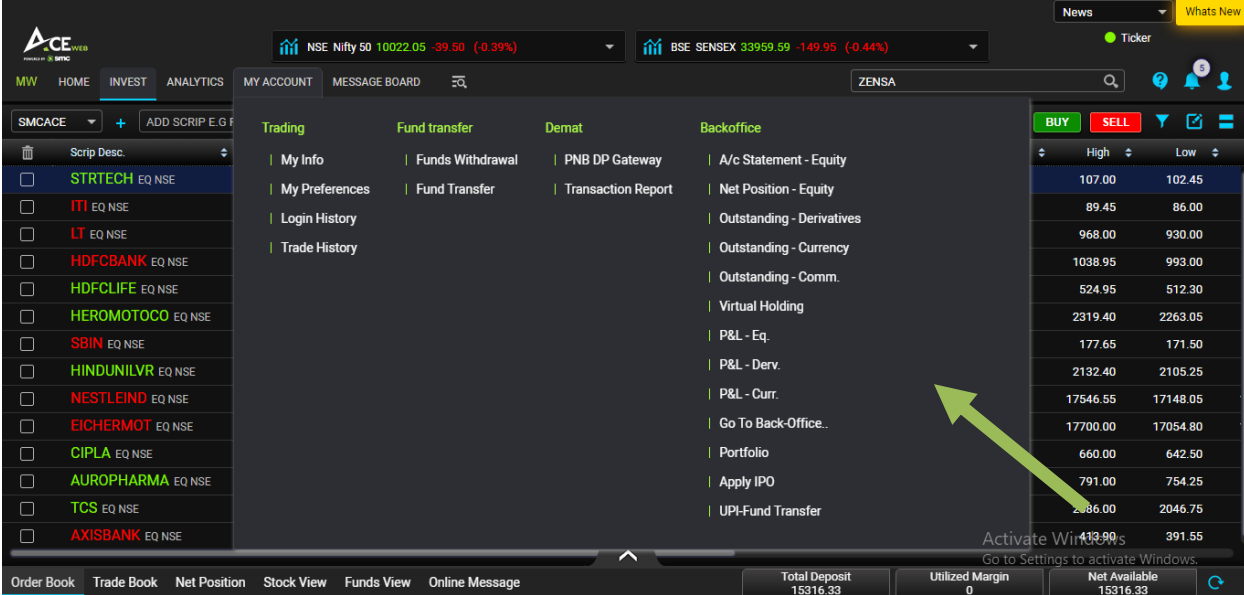

 **Message Board:** The message board had trade related messages, different categories of news, Research Calls, Market commentary, Corporate Action, Corporate Announcements etc.

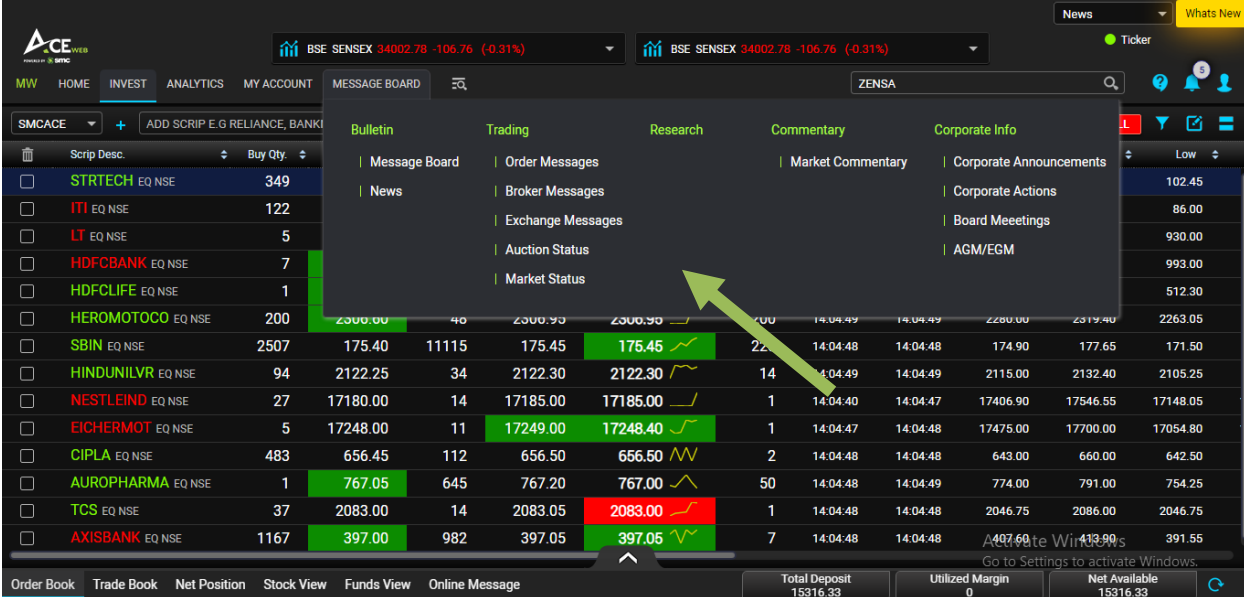

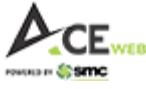

**- Universal Search:** In Universal Search menu, you can type and go to menu options directly as shown in below snapshot. E.g. If you want to transfer fund then you just need to type fund and it will show you relevant option, selecting which will direct you to Fund Transfer page directly.

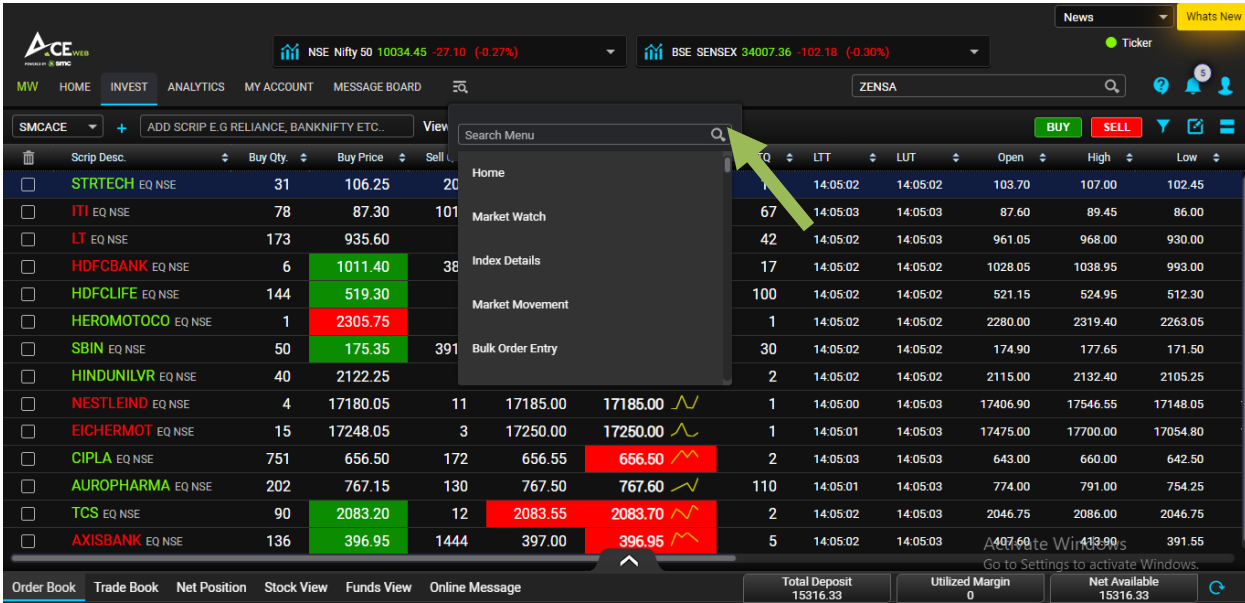

### **4. Buy:**

As mentioned in Market Watch Illustration, you have multiple ways to place Buy orders. The best way is to select scrip and use **F1- for Buy**. If you click on Buy Option or Press F1 then Buy Order window appears as shown below where you can select Exchange, product type, Quantity, Price etc.

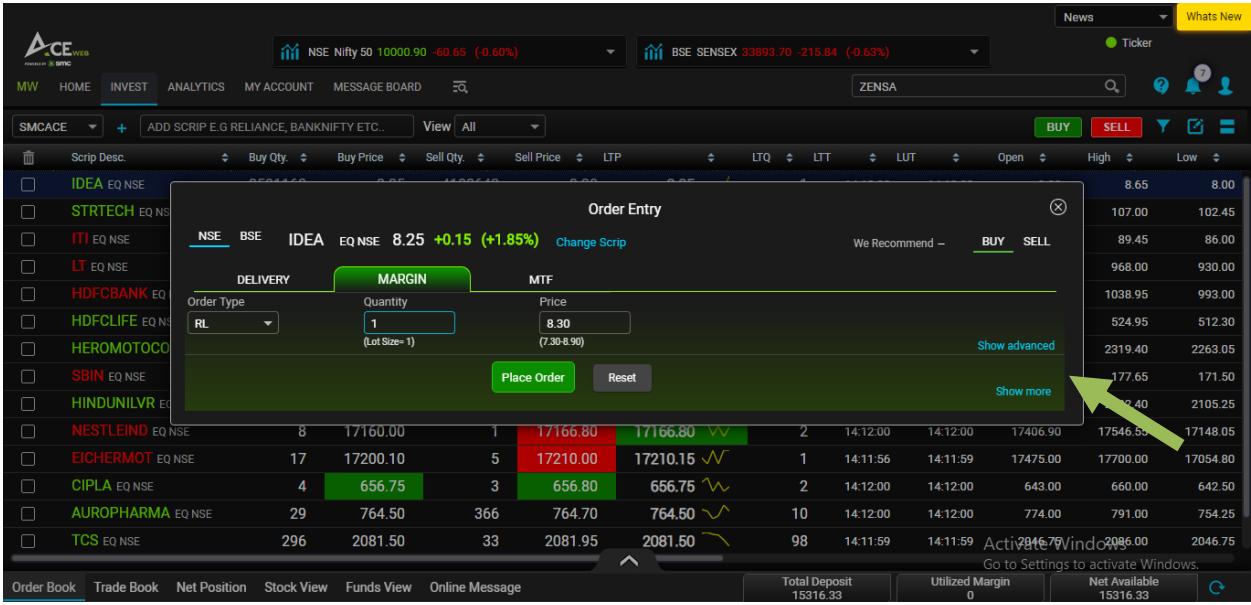

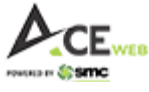

It has got two more Options i.e. "Show Advanced" & "Show More" clicking on which more option appears on order window as well as Combined Depth of NSE/BSE and Support/Resistance level. Now, after putting Quantity and Price, you can click on 'Place Order' to finally submit the buy order.

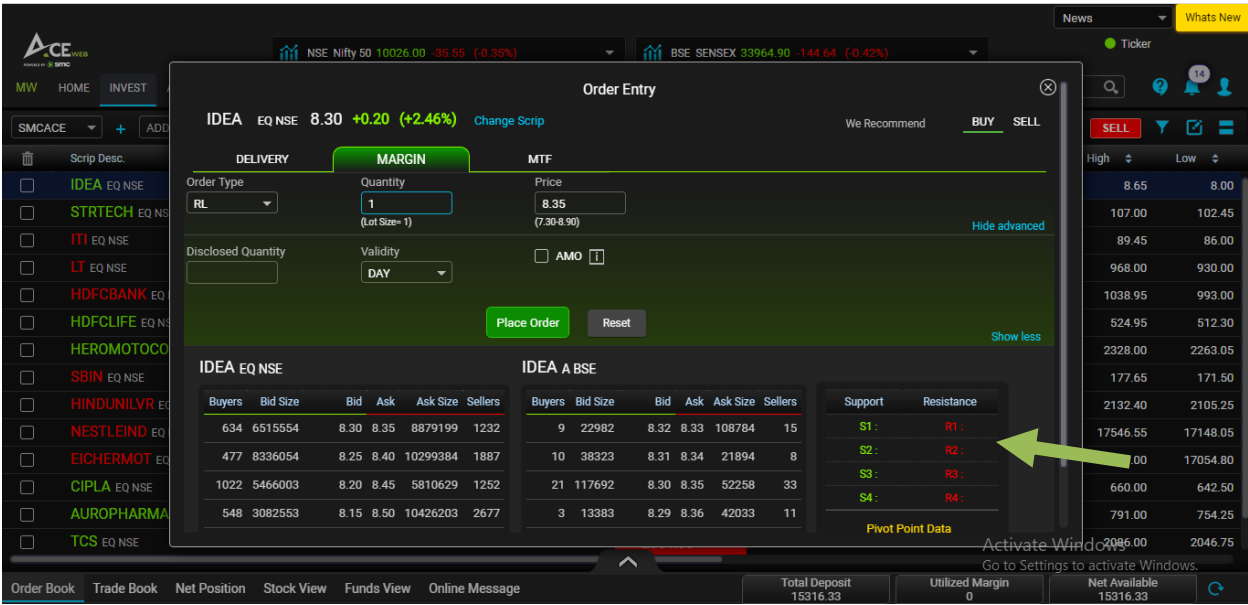

### **5. Sell:**

As mentioned in Market Watch Illustration, you have multiple ways to place Sell orders. The best way is to select scrip and use **F2 – for Sell**. If you click on Sell Option or Press F2 then Sell Order window appears as shown below where you can select Exchange, product type, Quantity, Price etc.

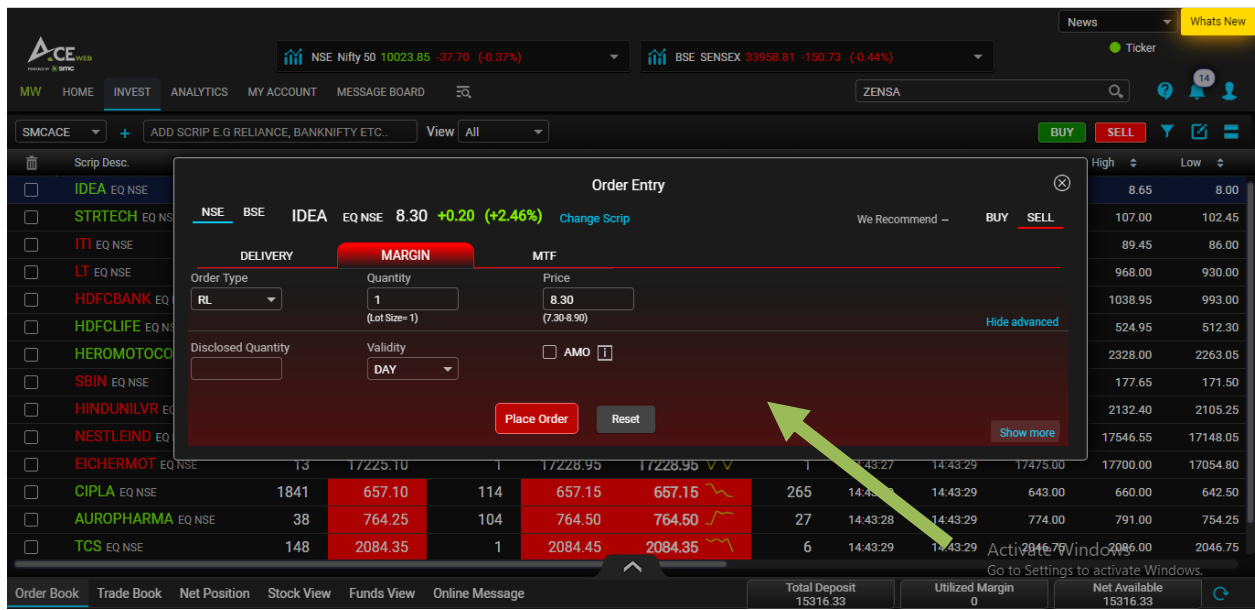

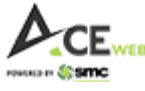

It has got two more Options i.e. "Show Advanced" & "Show More" clicking on which more option appears on order window as well as Combined Depth of NSE/BSE and Support/Resistance level. Now, after putting Quantity and Price, you can click on 'Place Order' to finally submit the sell order.

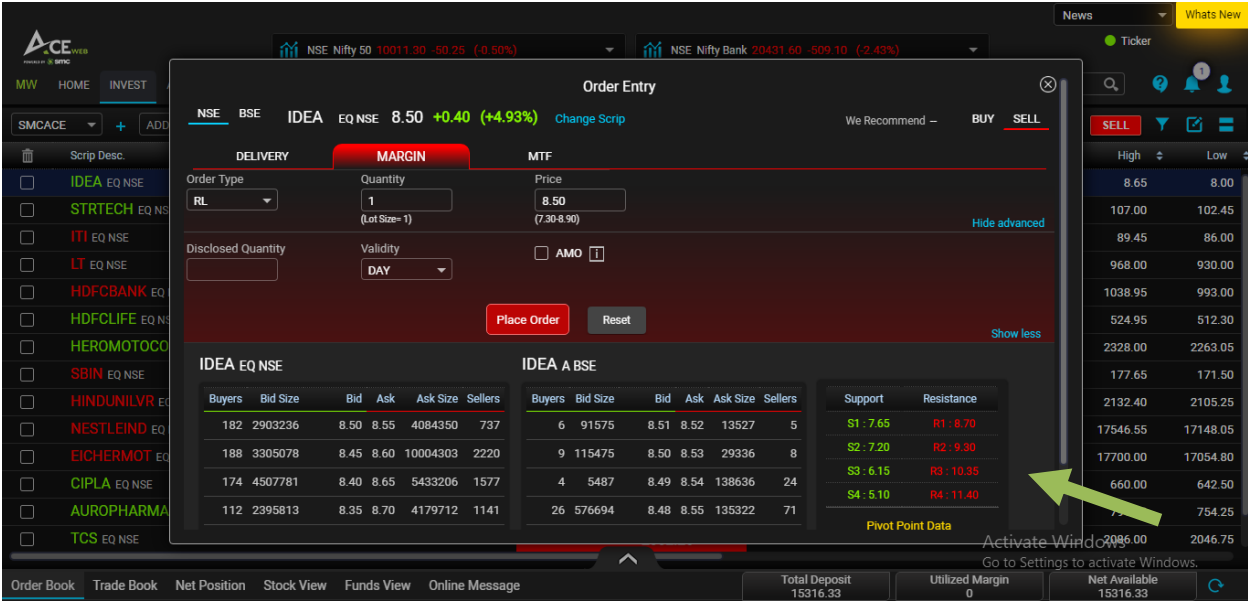

## **6. Order Book:**

Once you place any Buy/Sell order, a confirmation message box appears as well as order message as a balloon. To check order book, you just need to click on Order Book on bottom side of Market Watch.

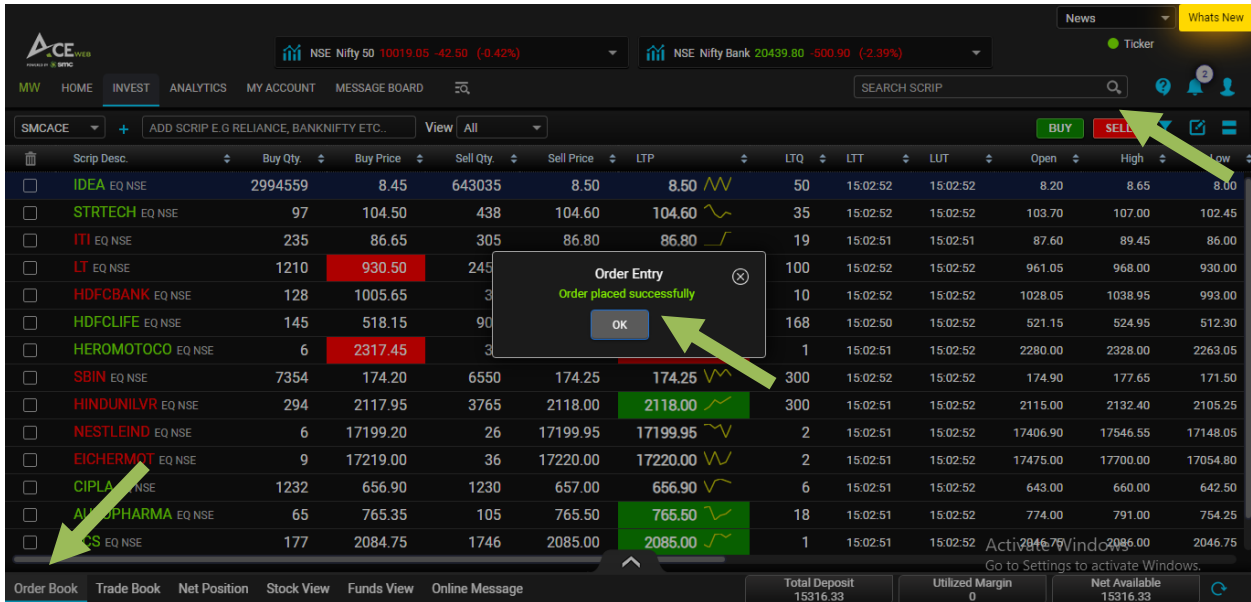

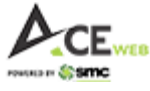

As soon as Order Book is clicked, it shows you Order Book showing Open Orders (Pending Orders), Completed Orders (Executed Orders) and All Orders (Showing all order irrespective of Executed or Pending. You also have facility to set Order Book Column setting, Filter Option, Export Option, Cancel Order icon on right hand side of Order Book thus, making it easier to set use order book as per your preferences.

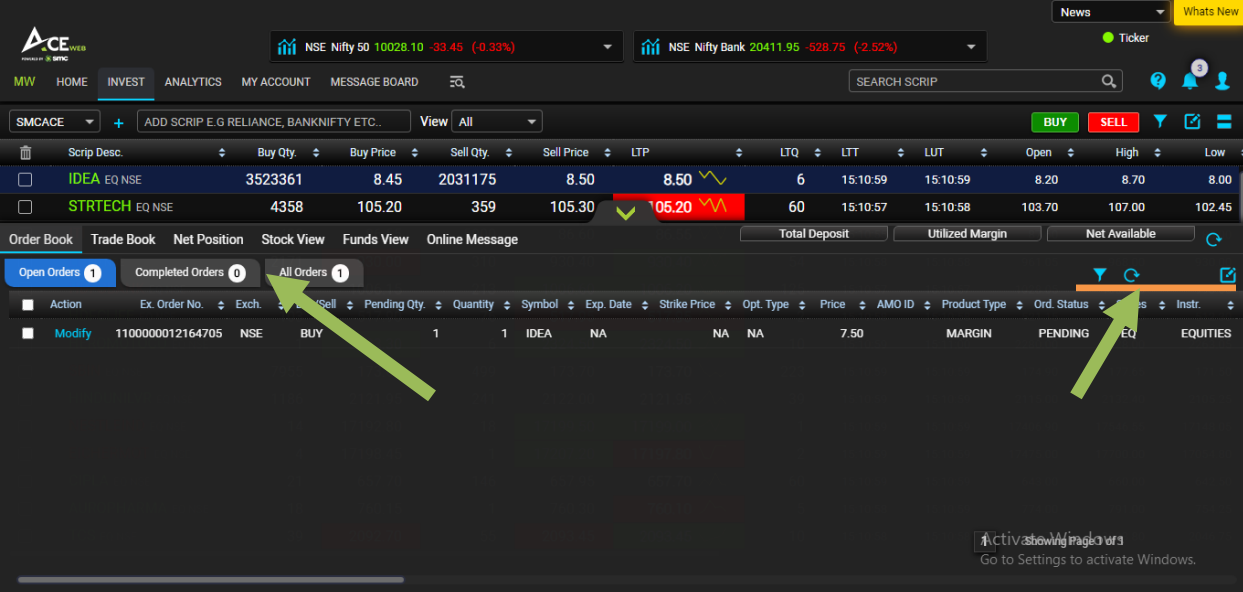

#### **How to Modify or Cancel a Pending Order?**

Orders showing pending in Order Book can be Modified by clicking on 'Modify' option as shown below.

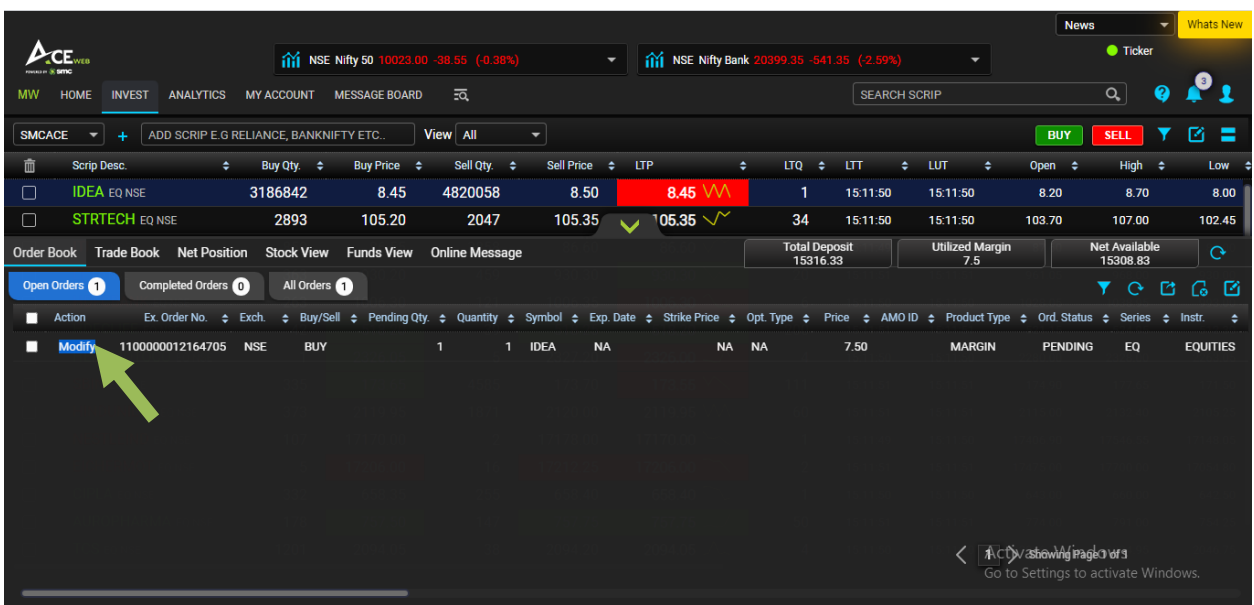

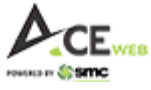

You can see Order Window in below snapshot which appeared after 'Modify' option was clicked. You can change Quantity/Price and then submit the same to modify the order.

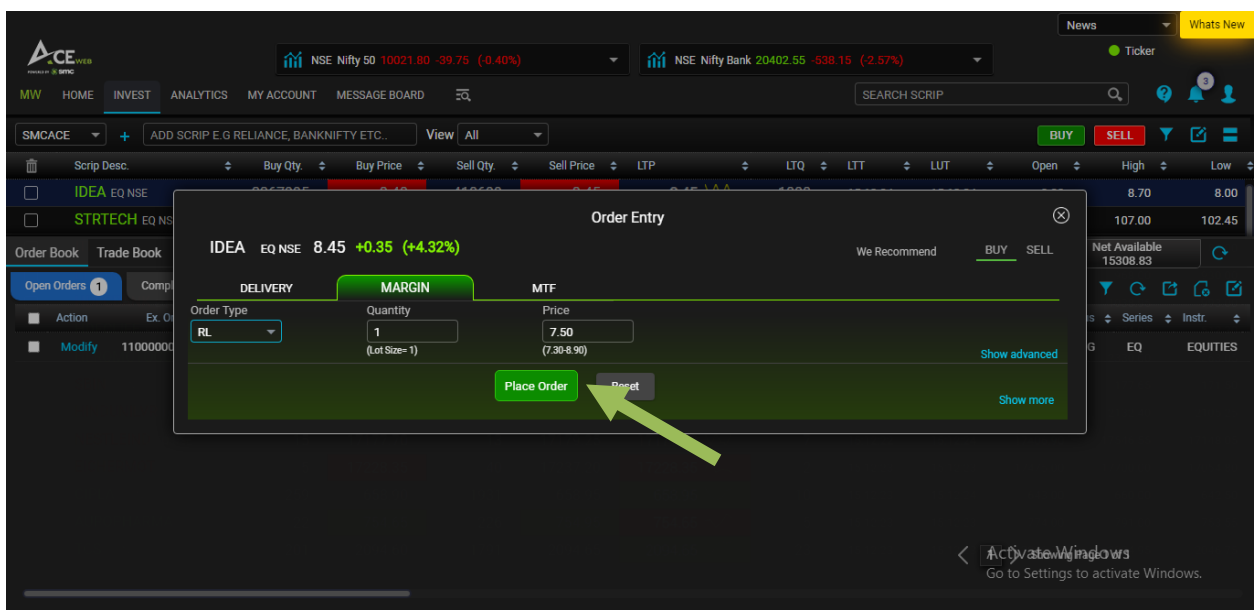

After successful submission of Modify Request, you can check the same on Order Book. E.g. see that in below snapshot order has been modified from Rs.7.50/- to Rs. 7.60/-.

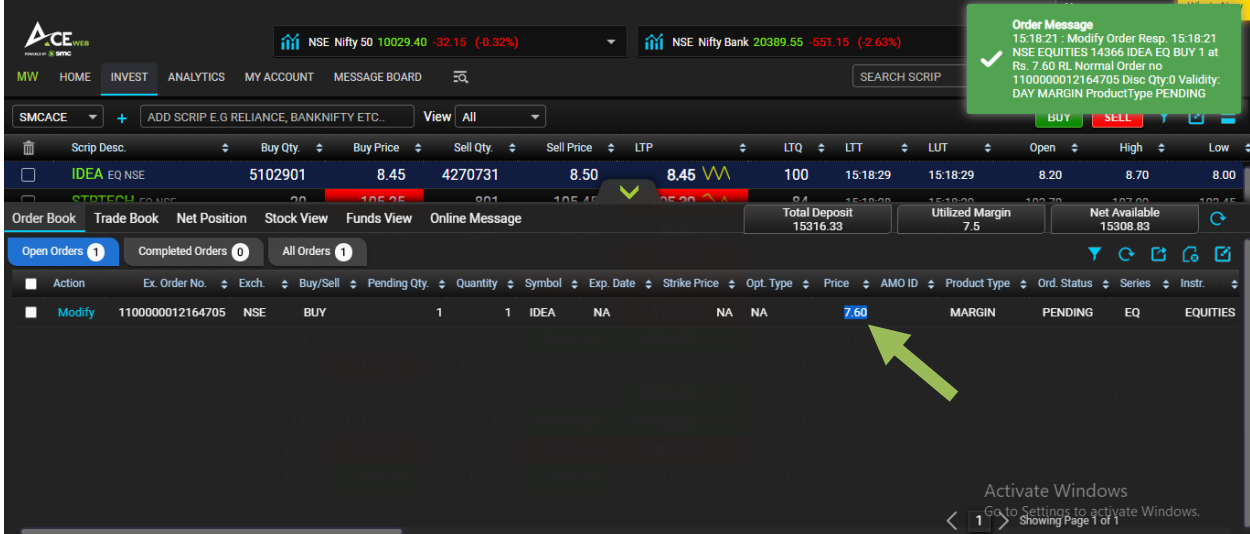

Similarly, to cancel a pending order, you need to check the box on left hand side of pending order and need to click on Cancel Icon as shown in below snapshot.

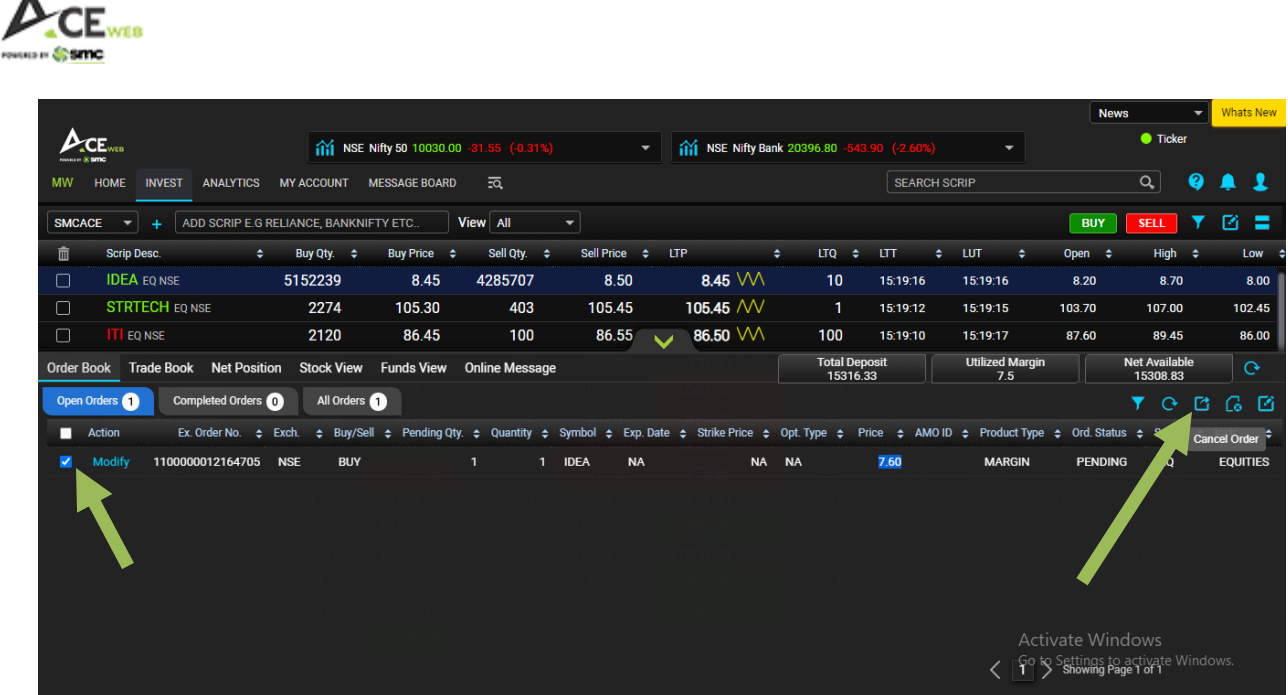

▲

As soon as you click on Cancel Icon, a pop up message appears asking for final confirmation which needs to be confirmed for finally submission of the cancel order request.

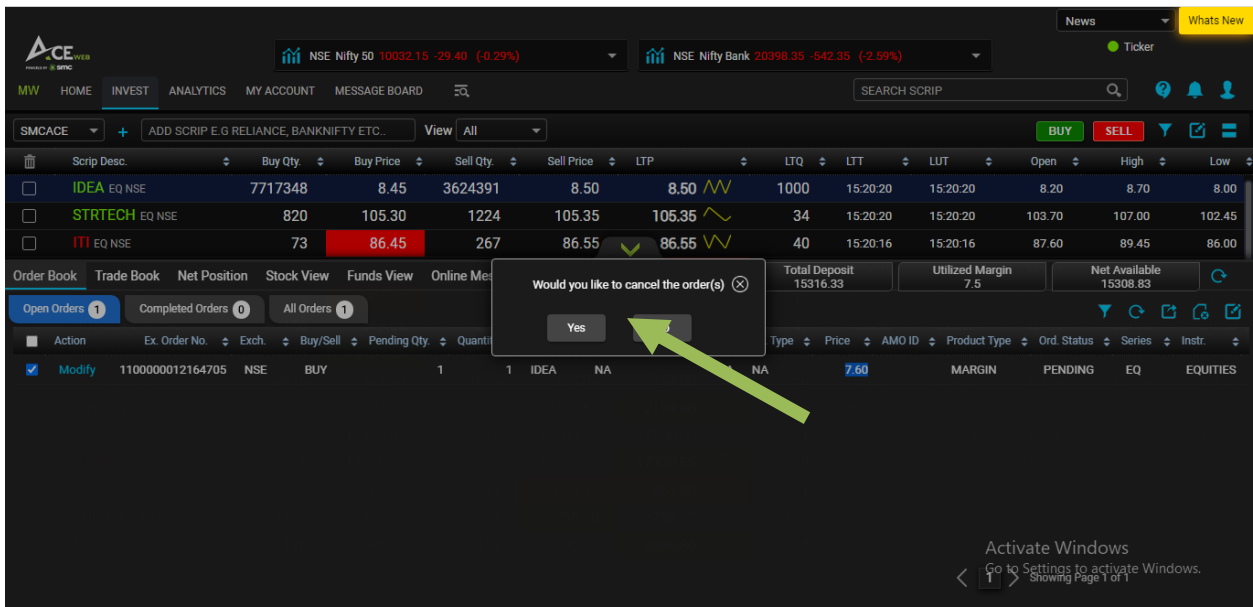

After submitting cancel request, order is successfully cancelled and can be checked in order book itself as shown in below snapshot.

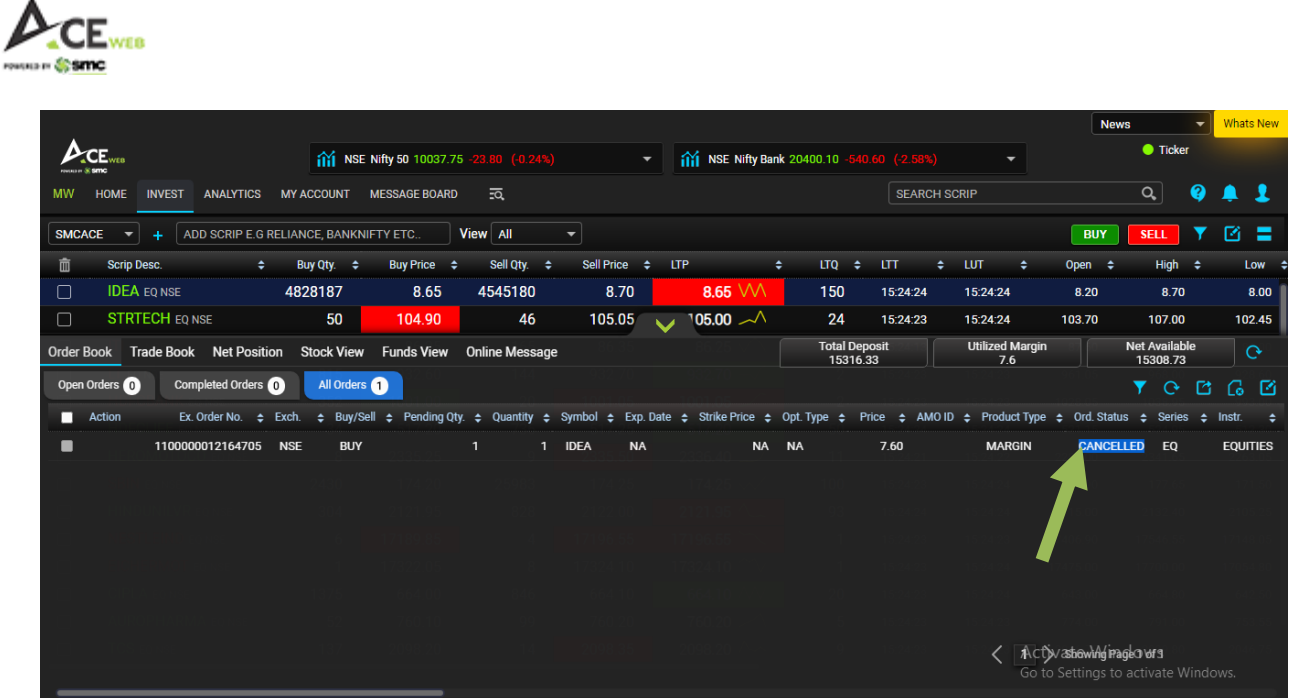

### **7. Trade Book:**

Trade book shows all your successfully executed trades. To check Trade book, you just need to click on Trade Book on bottom side of Market Watch.

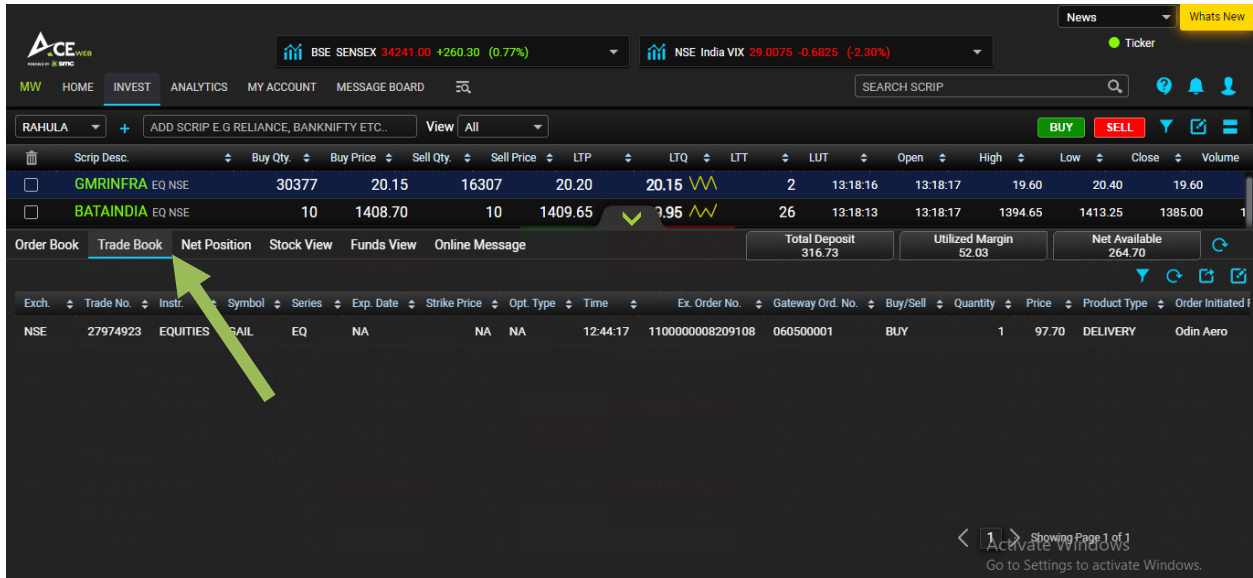

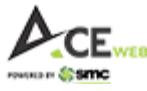

# **8. Net Position:**

In Net Position you can see your all open position for Current Date – "Today's Position" as well as Carry over positions – "Overall Position". Net Position window also helps you to convert and Square off your positions.

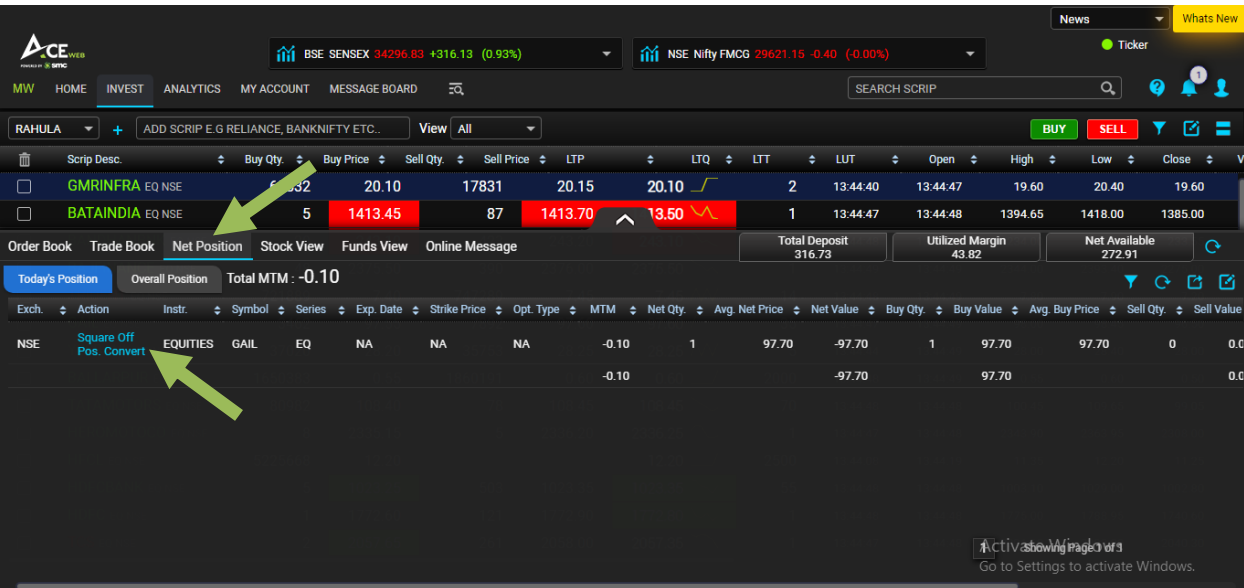

#### **How to Convert Position and Square-off Position?**

To convert your position, you just need to click on "Pos. Convert" option and a window will open up with 'From Product' to 'To Product' with quantity available. While converting product from Less Margin to High Margin, you need to ensure that you have enough margin available.

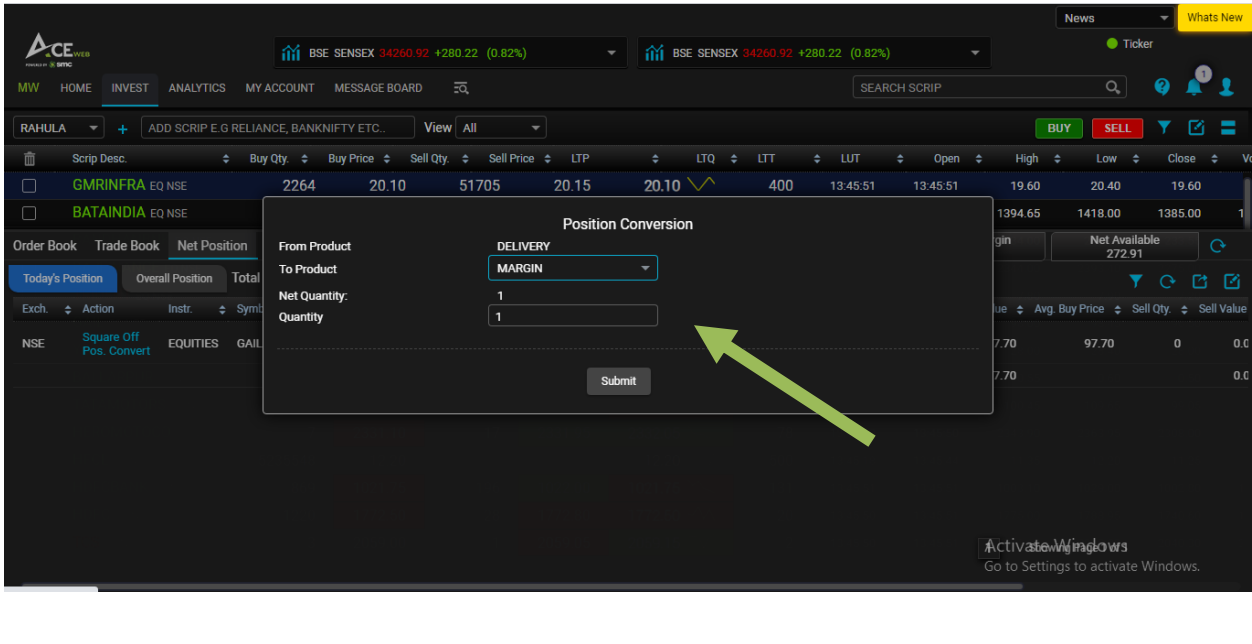

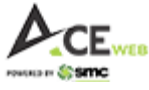

You get an Alert on Net position window. If conversion is successful, you can check the same in Net Position itself.

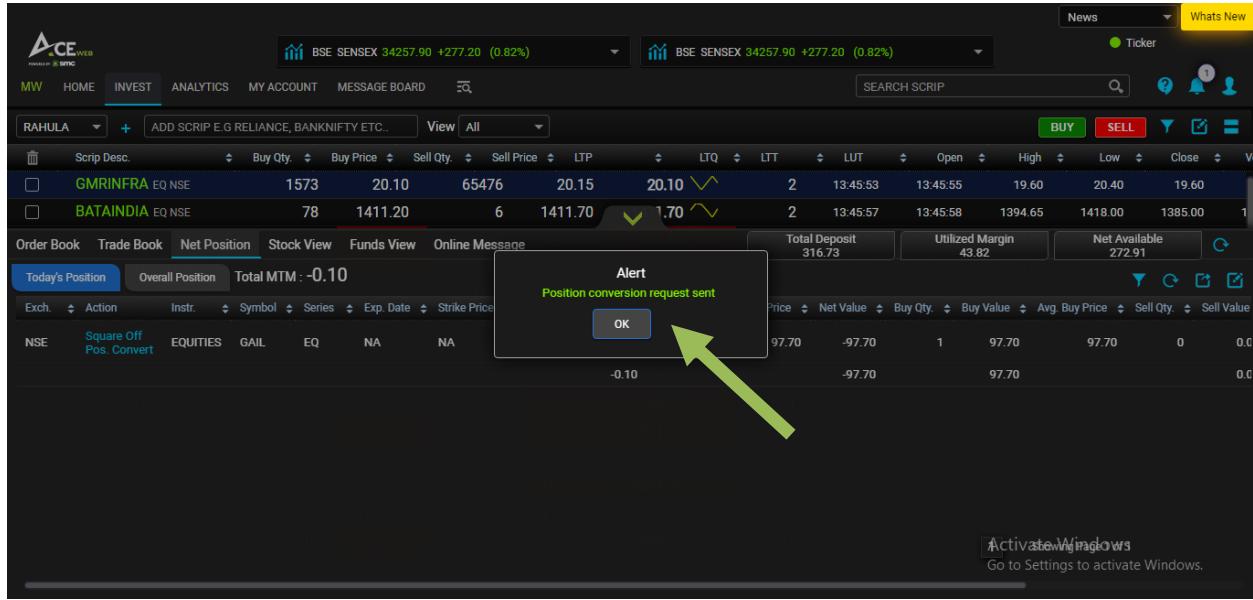

Similarly, to Square-off your position, you need to click on "Square Off" option.

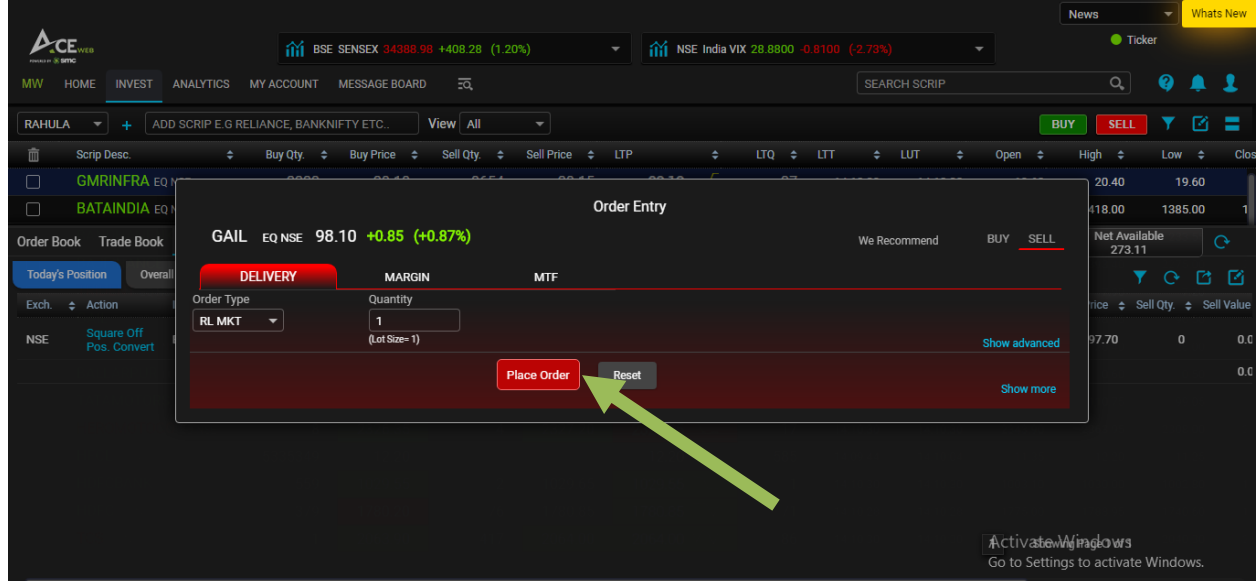

By Default, order goes as 'Market Order'. If you wish to put limit order, you can do so by changing 'Order Type'. Once you click on 'Place Order', an order confirmation window appears which needs to be confirmed for Final Square off order submission. Quantity becomes Zero after successful order execution.

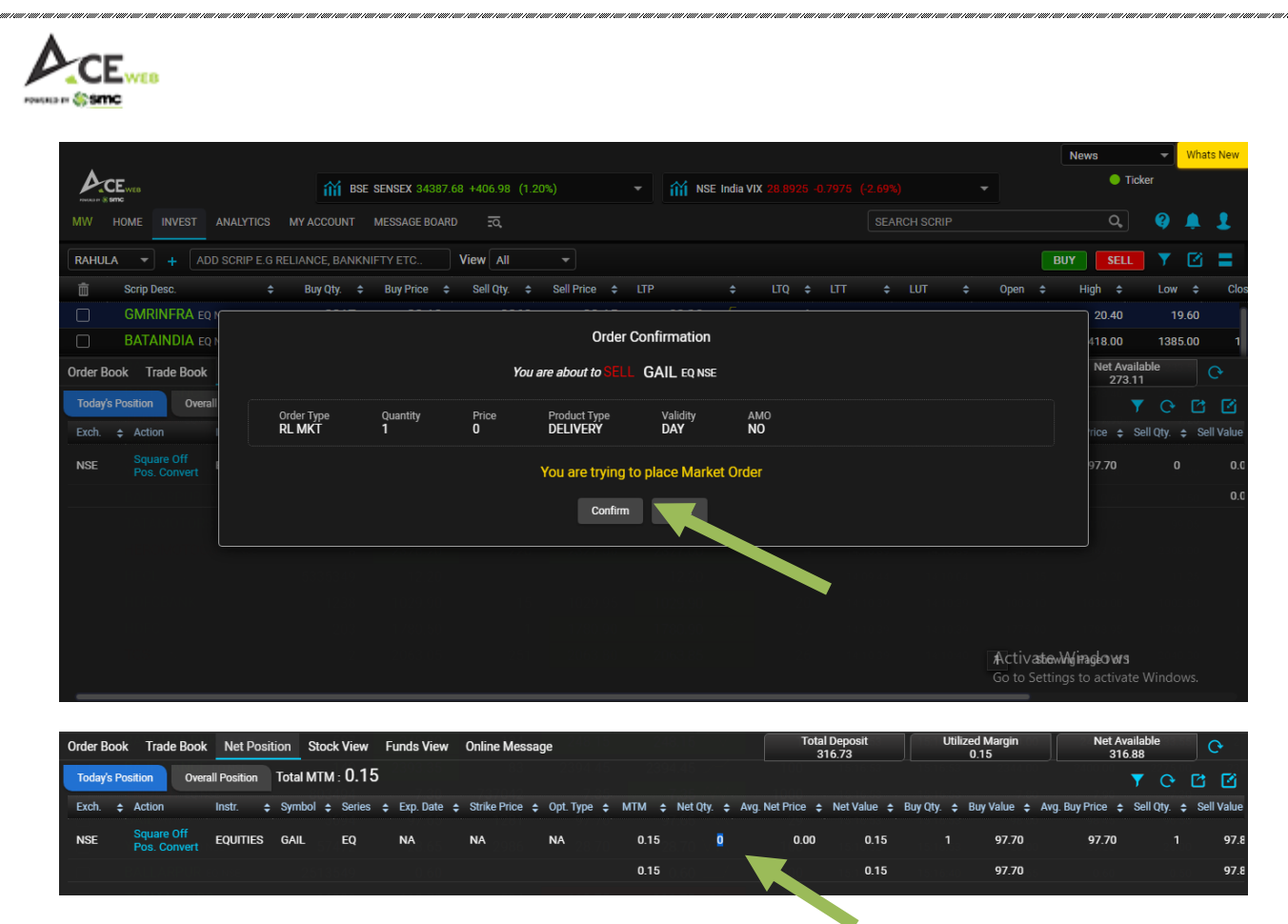

### **9. Stock View:**

You can see your tradable stocks in Demat (if POA submitted) or pending shares from Exchange in Stock view option which can be accessed at bottom of Market watch in collapsible menu.

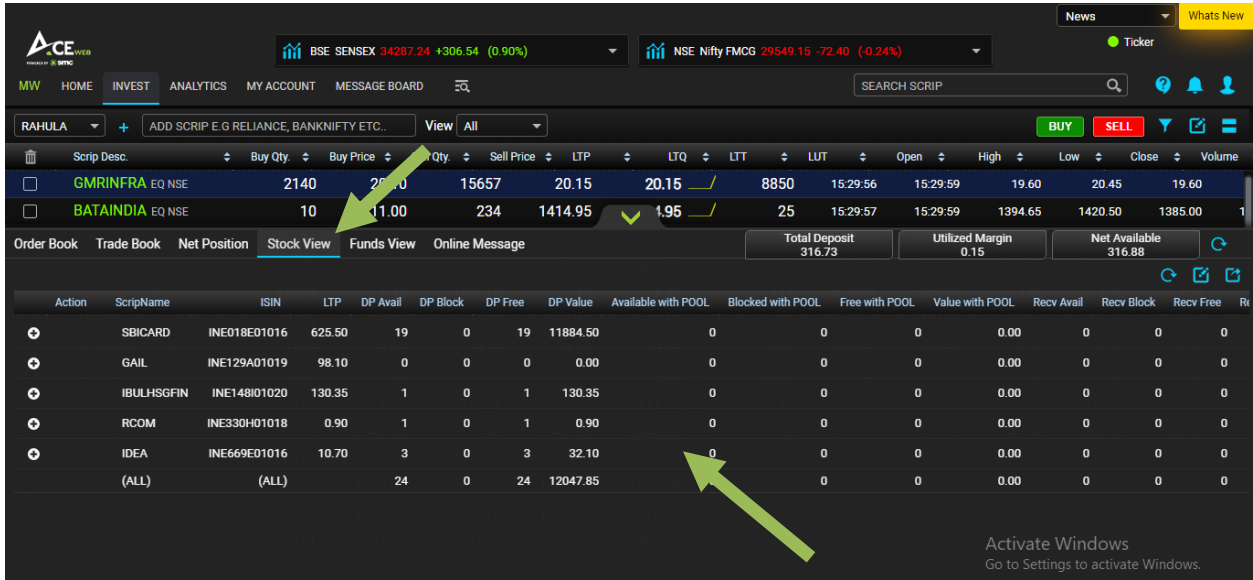

You can sell shares from Stock view itself by just clicking on scrip row and you have Exchange wise Buy/Sell option.

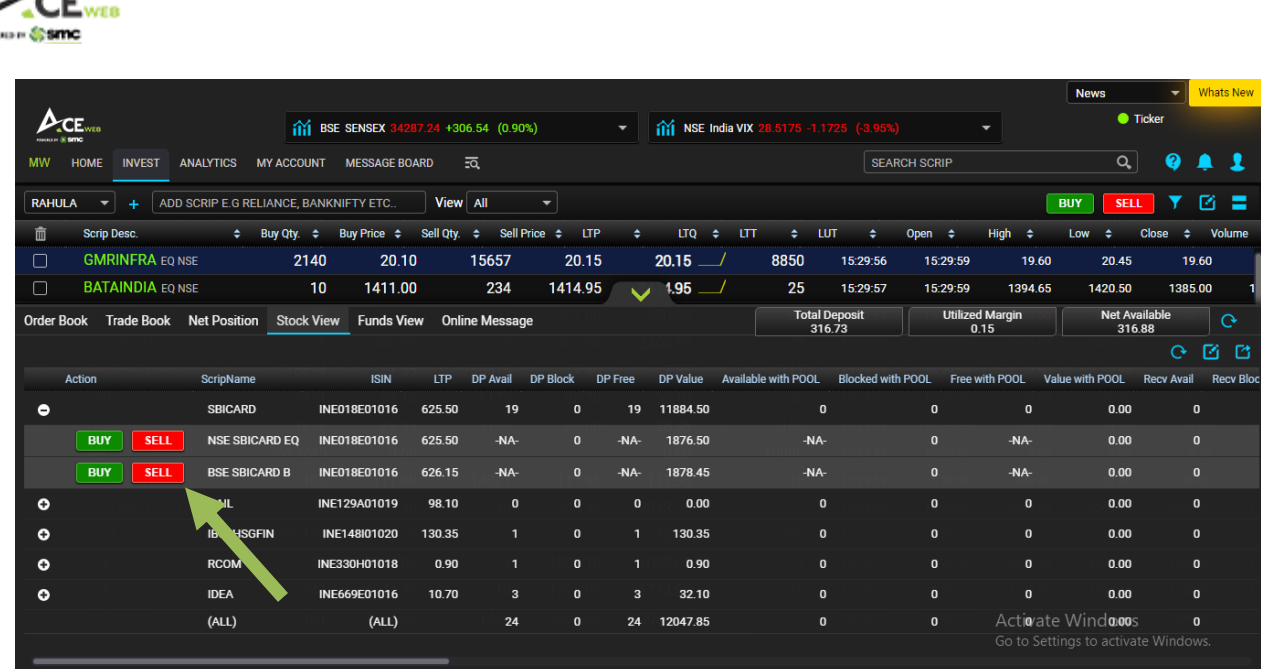

### **10. Funds View:**

To see you current funds position, you can click on "Funds View" option on bottom side beside Stock View. This fund view has blue icons beside some values and clicking on these icons will further drill down the given option. It also has collateral value, Fund transfer today, Limit Utilization, Booked Profit/Loss, MTM profit/Loss etc.

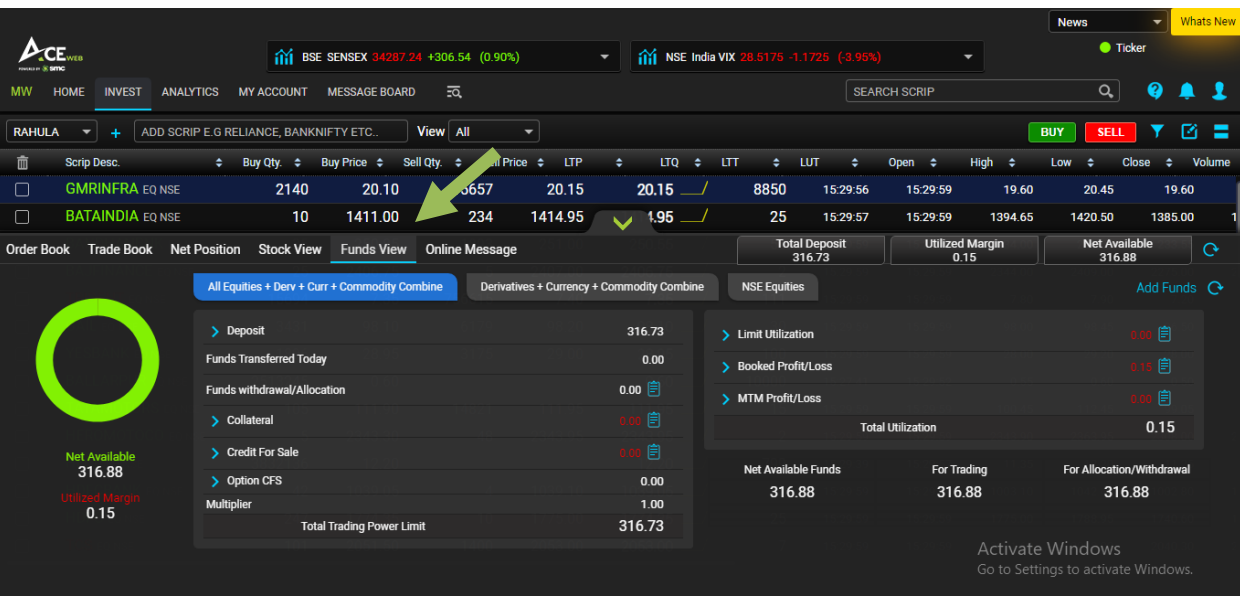

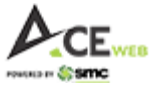

# **11. Online Messages:**

You have option to view Order, Trade, Login, Alert, Trading Calls, and News as messages under Online Message option. By default all boxes are marked and you can de-select if you do not want to view options you do not need.

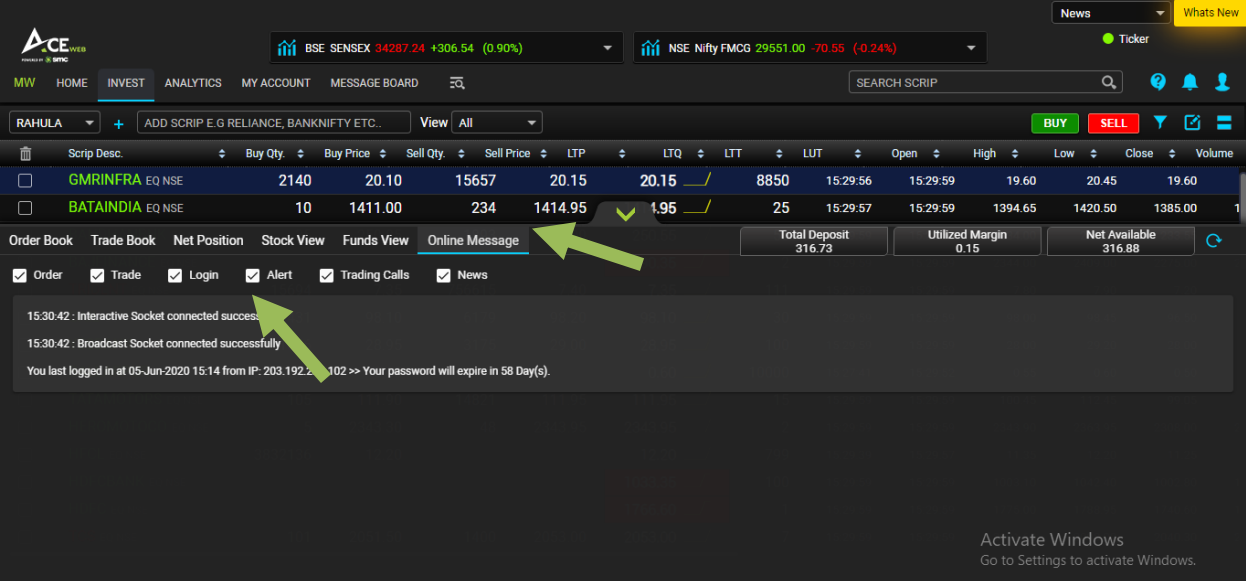

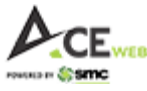

## **12. Scrip Overview:**

One of the unique features of SMC ACE Web is detailed information on Scrip which helps client explore scrip to make informed decision making. It has got Company information, Chart, Best Five, Volume, Shareholding, Moving Averages etc. under 'Overview' option on Scrip Overview page.

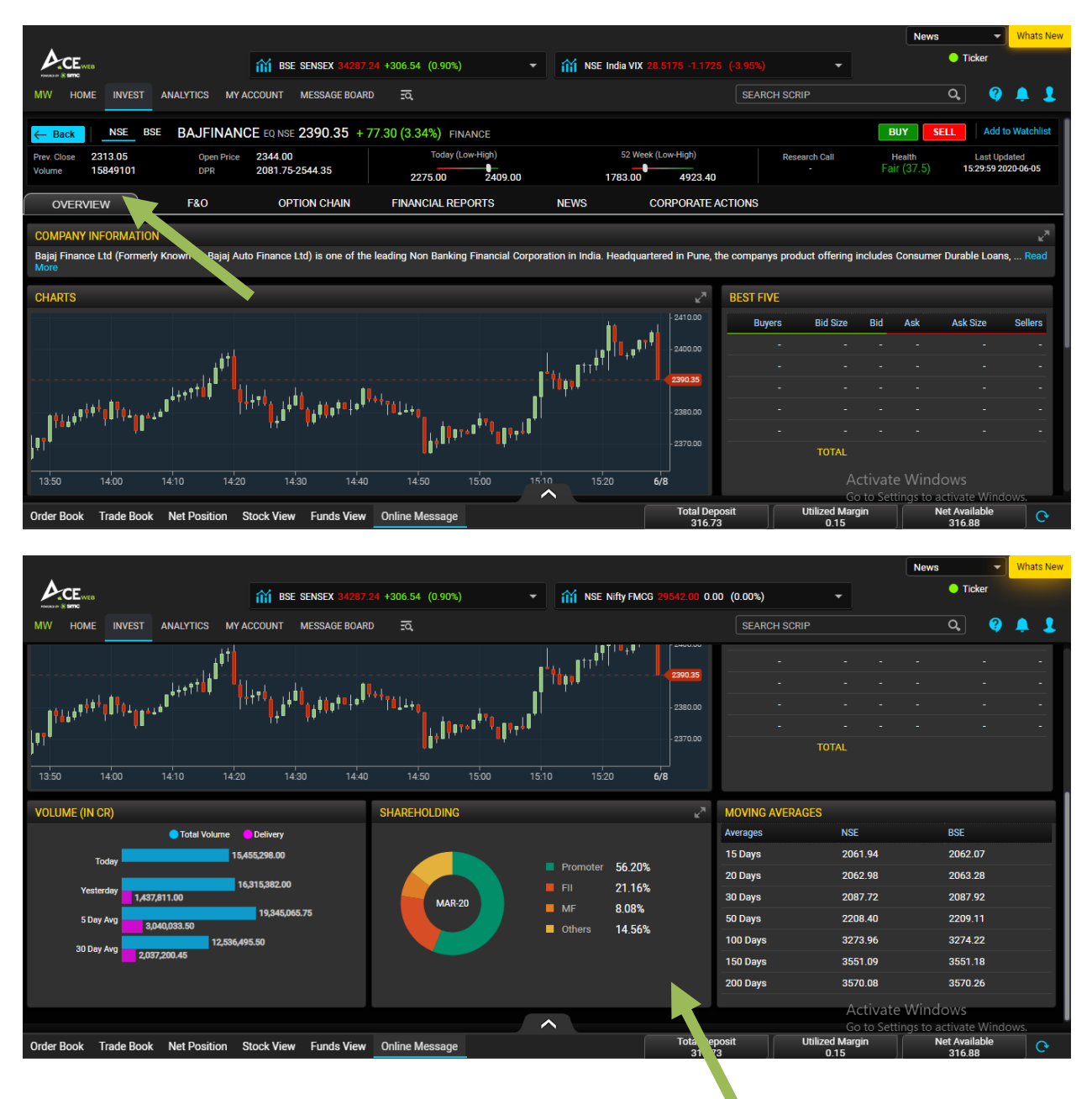

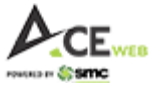

It has also got FNO details of scrip if it is available in Derivatives segment for Trading.

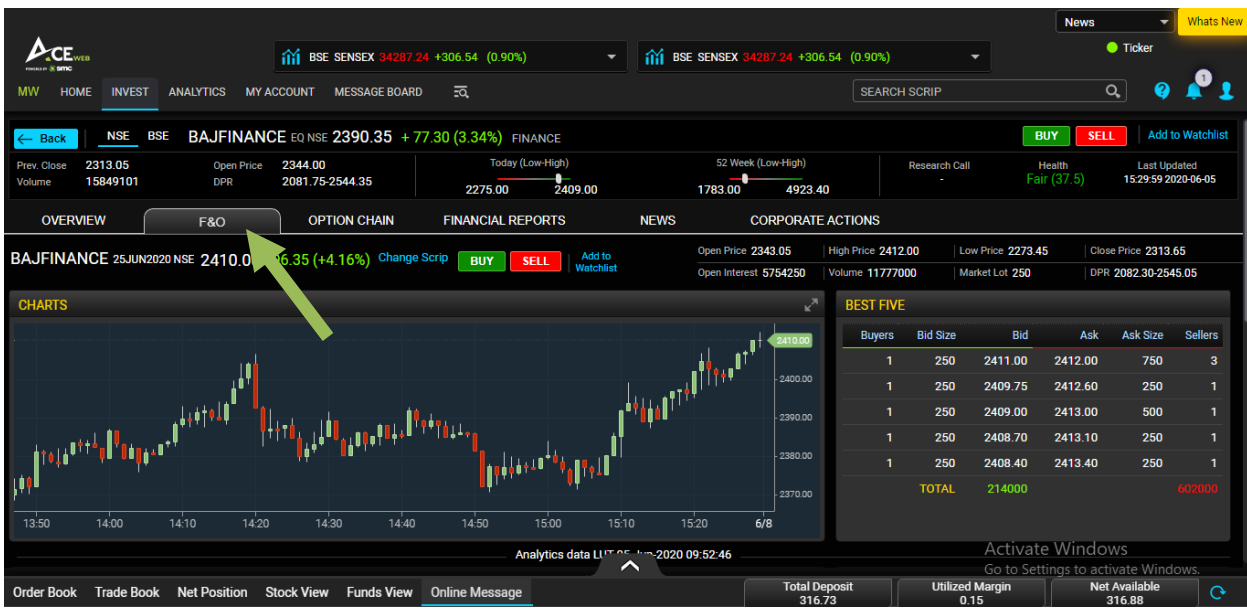

All necessary information has been presented in such a way so that it is easier for you to understand the FNO details for informed decision making.

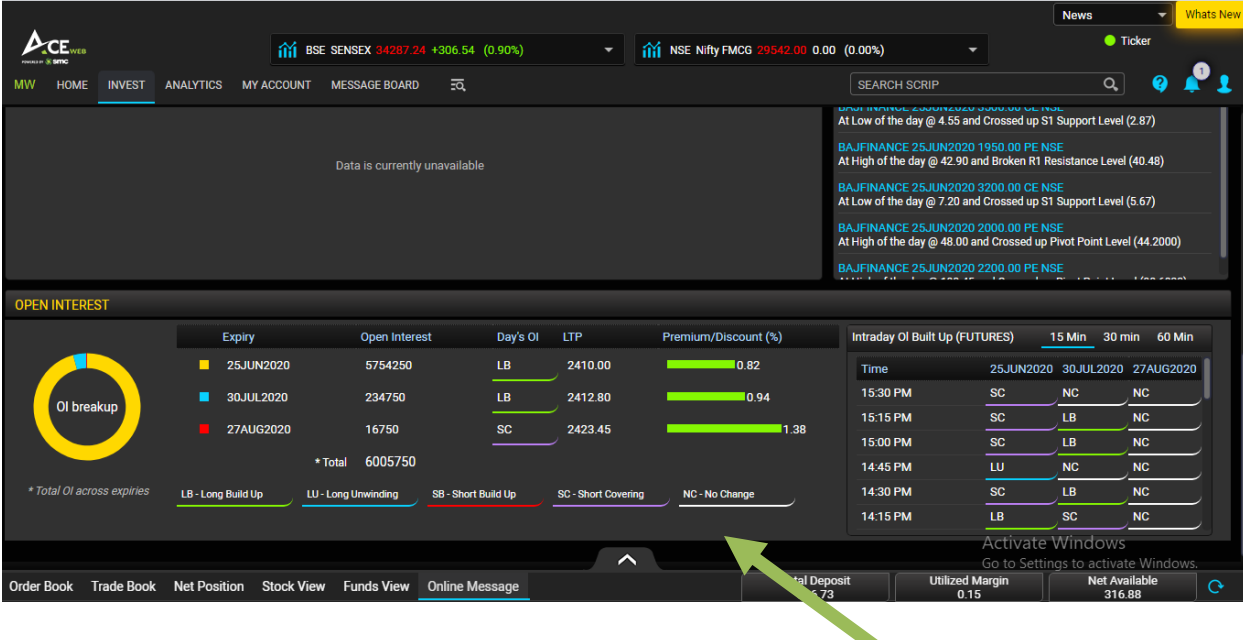

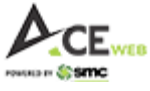

If scrip is available in Derivatives segment for Trading then you have Option Chain in scrip details where different strikes are appearing and nearest six strikes are highlighted. You can also filter strikes as per your choice and can place order from this window itself as Buy/Sell option have been provided on this window.

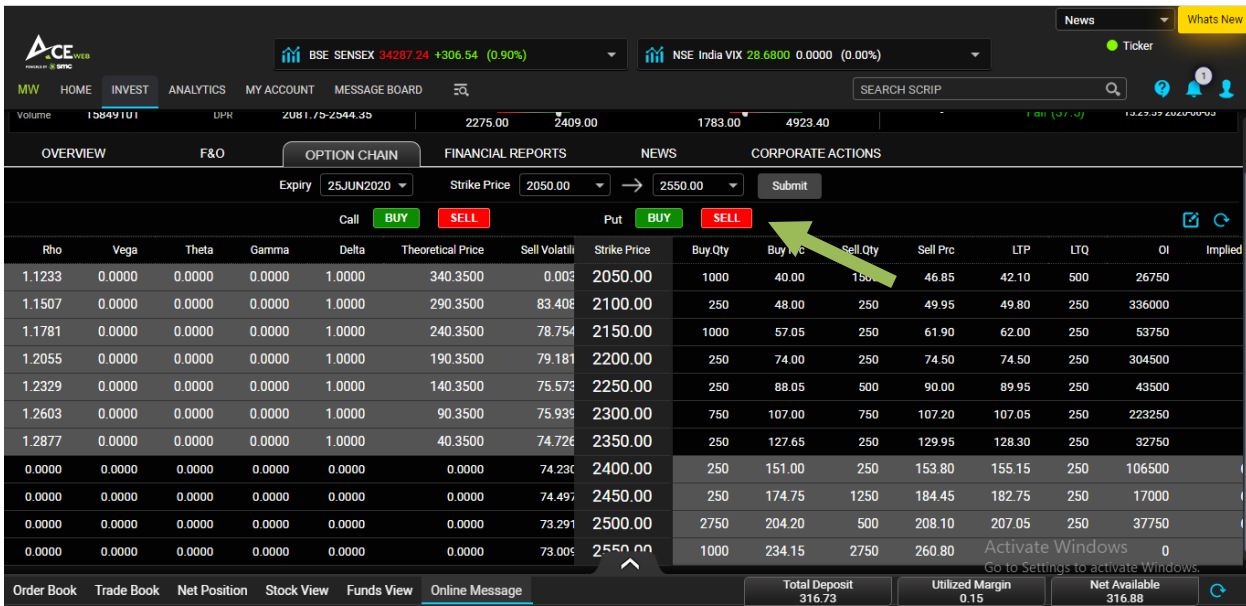

You have various details available under 'Financial Reports' having Health of Stock (BSE 500 stocks have been considered under this), Balance sheet, Profit & Loss, Results, Trend analysis etc. For Financial data you can have both Standalone and Consolidated view. You also have Graphical view available if you click on Graph Icon.

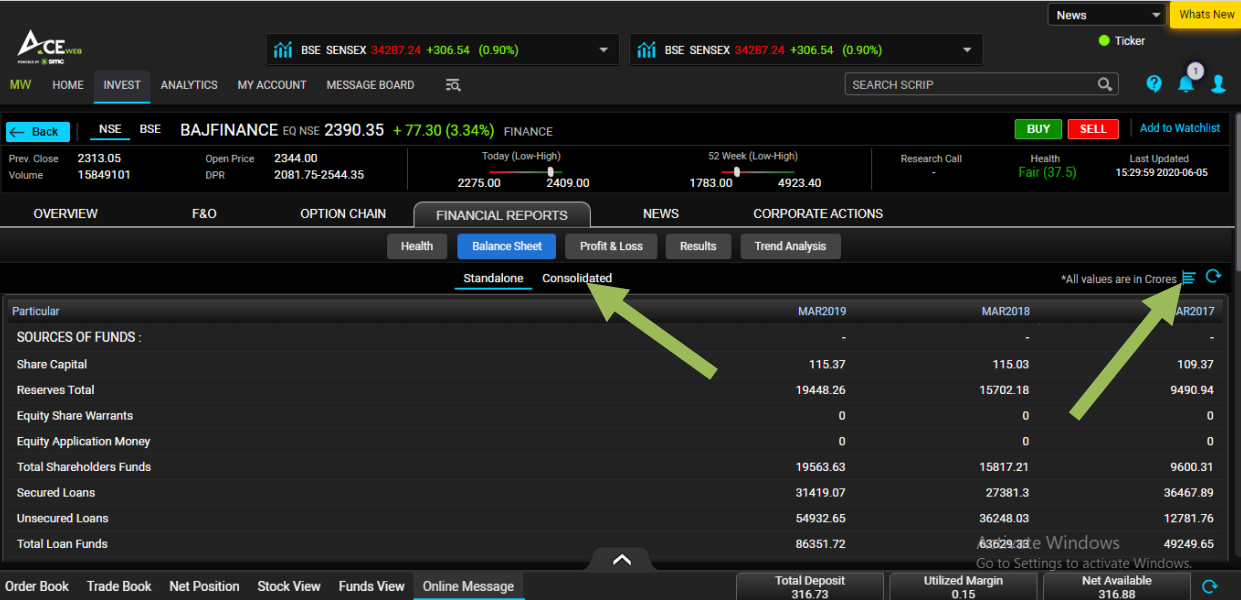

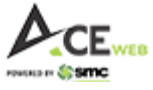

On Scrip Overview page you have news specific to that scrip and historical news is also available for that scrip.

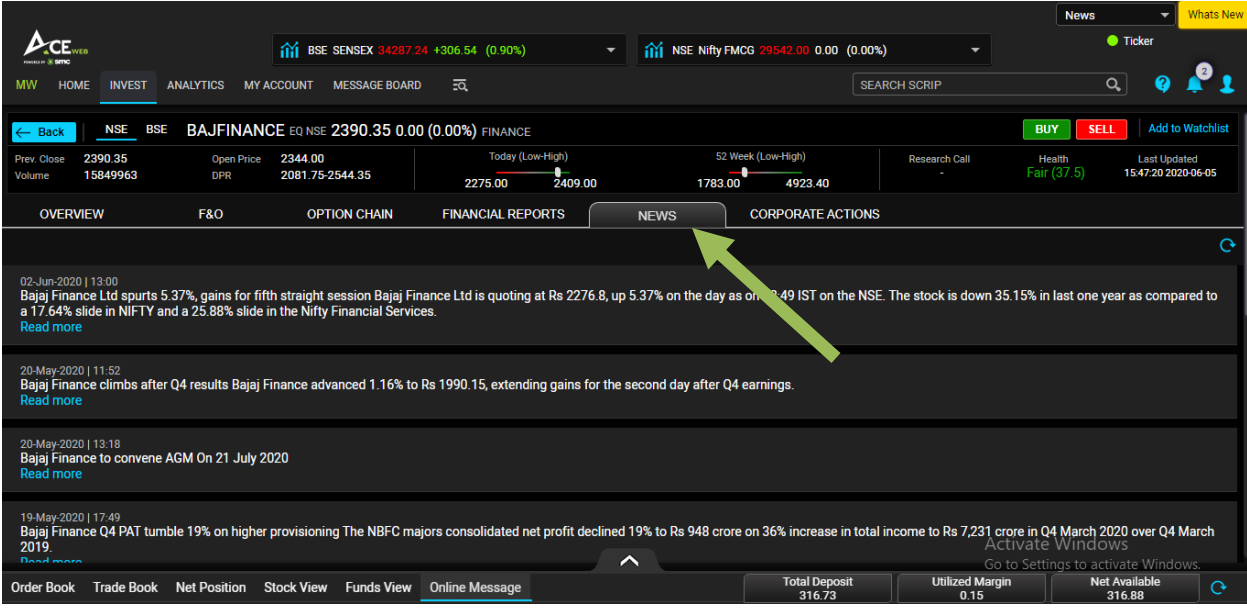

In 'Corporate Actions' menu you have various information related to scrip having Board Meeting, Book Closure, AGM, EGM, Bonus, Split, Right, Dividend and Buy Back related information.

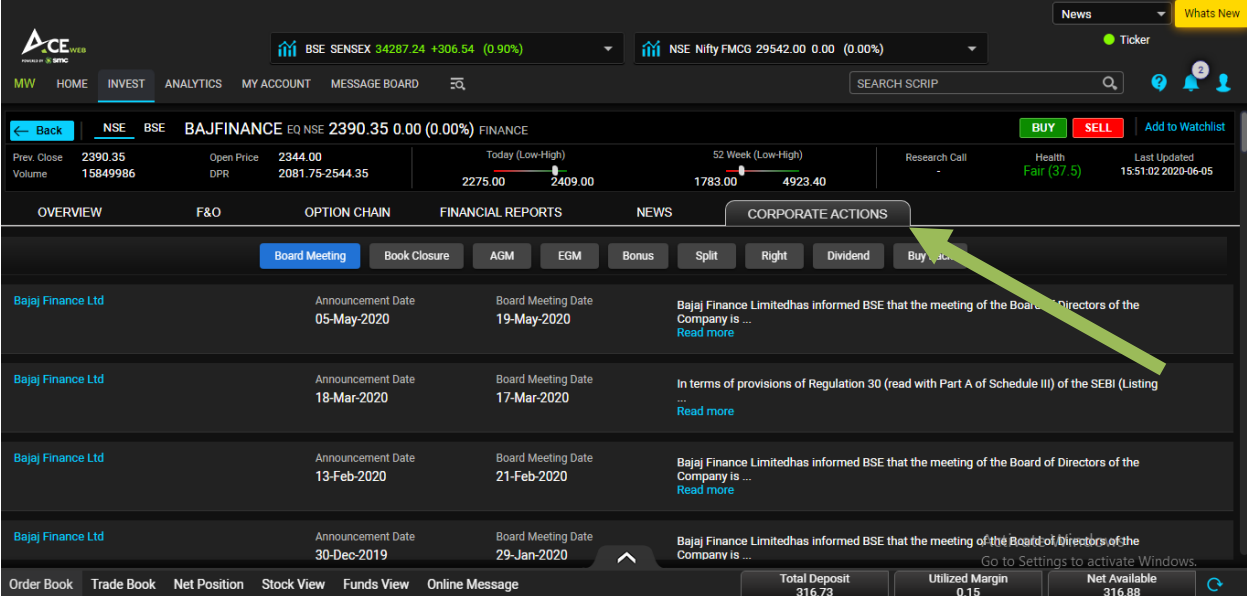

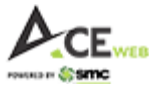

# **13. Chart:**

On SMC ACE Web, we have advance chart from one of the best Chart Solution providers i.e. Chart IQ. Chart IQ delivers powerful, high-performance charts that meet the needs of every user ranging from the general user to the technical analyst. It provides Real-time market data, market sessions, trade execution, and technical analysis.

You can view intraday chart when you click scrip row on Market Watch. Clicking on Advance chart opens a separate chart window which has multiple tools and studies.

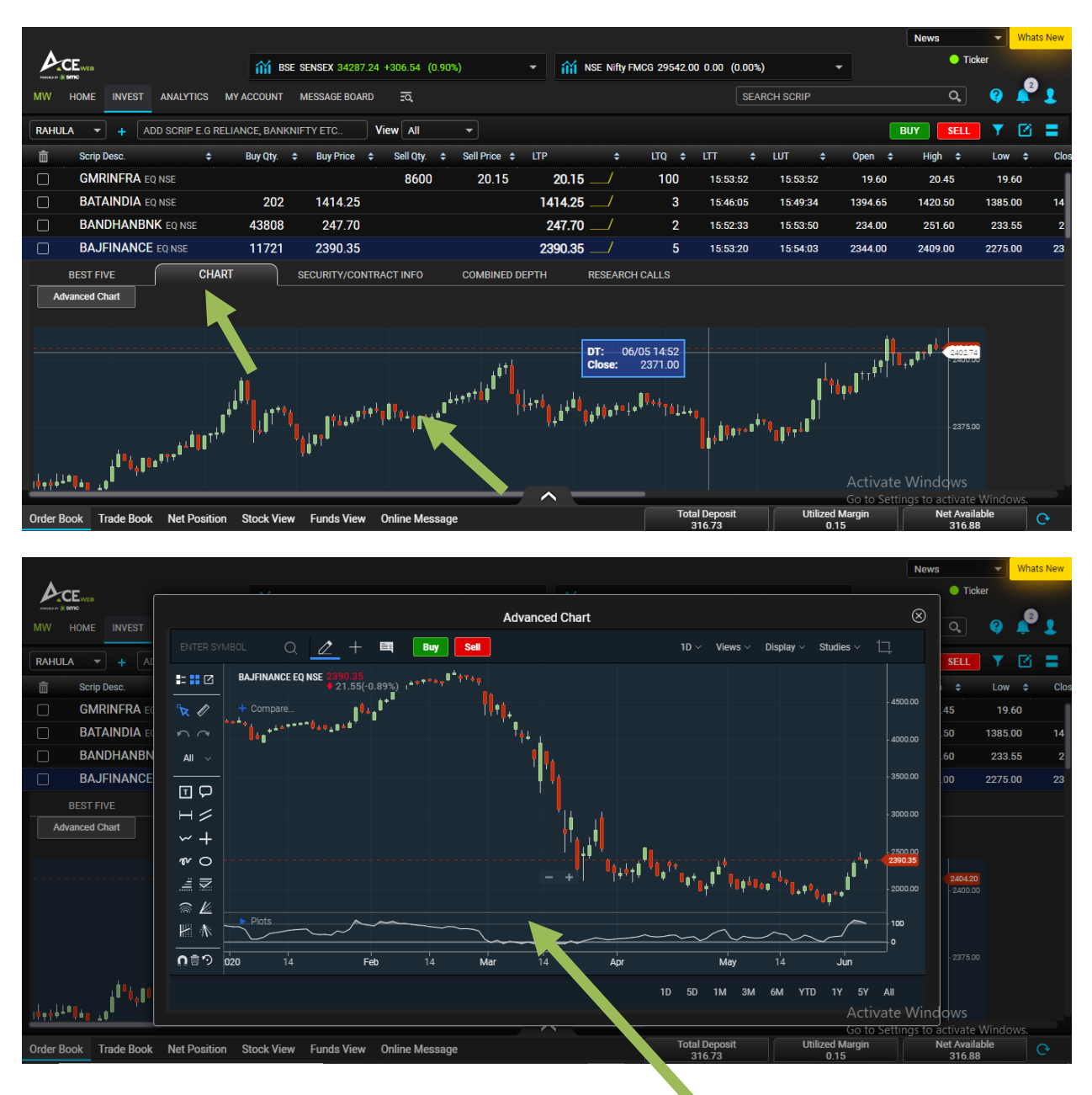

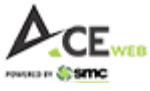

You can also access Advance Chart in bigger window by Visiting Analytics > Analytical Tools > Advance Chart. The chart provide you wide range of tools for analysis thus helping you analyze scrips of your choice before making any investment decision.

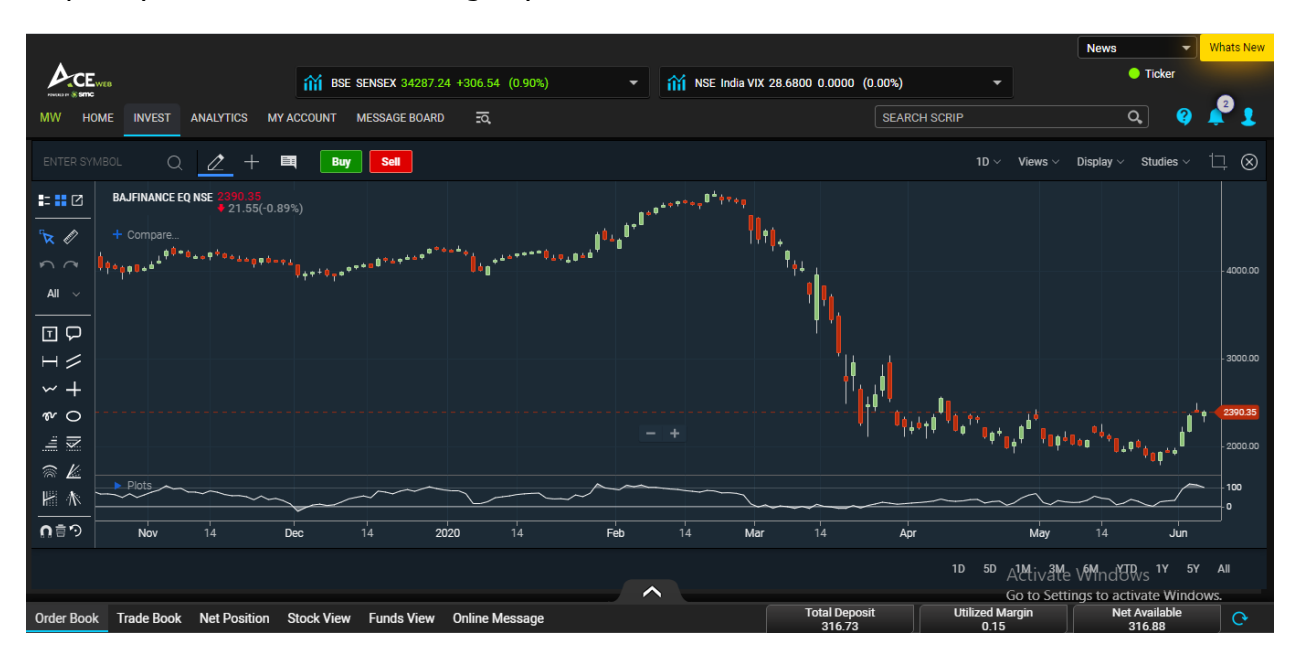

## **14. Inbuilt Feedback Feature:**

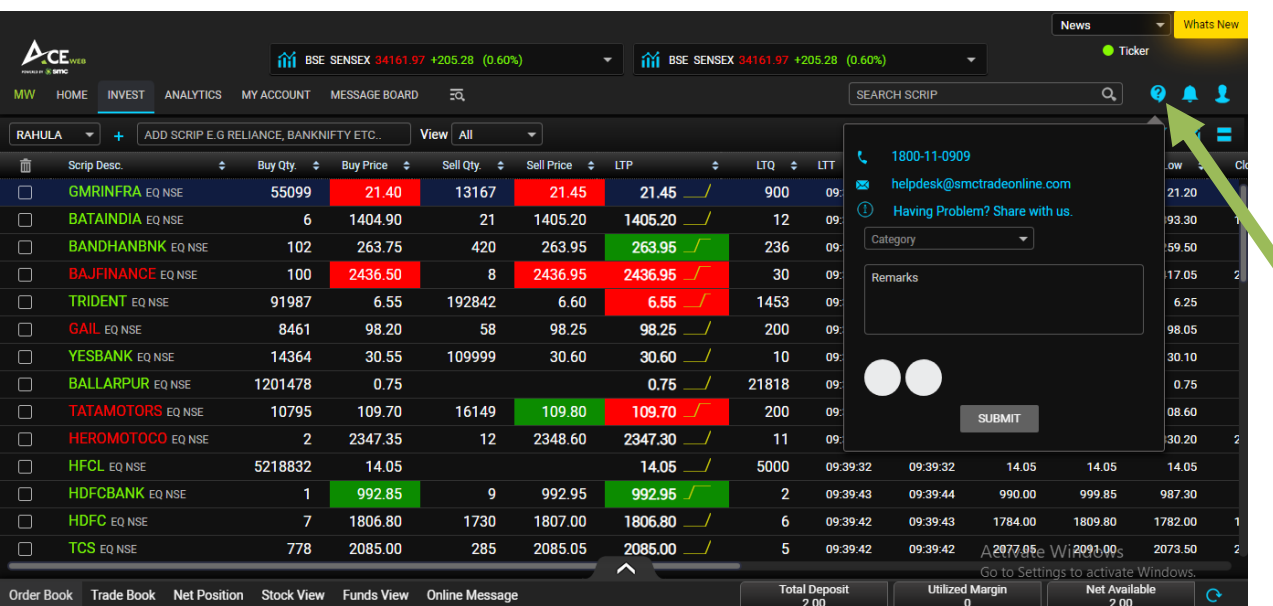

SMC ACE Web has also got Inbuilt Feedback feature which can be used if client has any issue or query related to portal. Client can take snapshot of respective page or can upload image. The mail will directly go to support and they will revert to client after verification.